# brother GTXpro DTF R2R

*Condividiamo la nostra esperienza per offrirti il nostro miglior supporto*

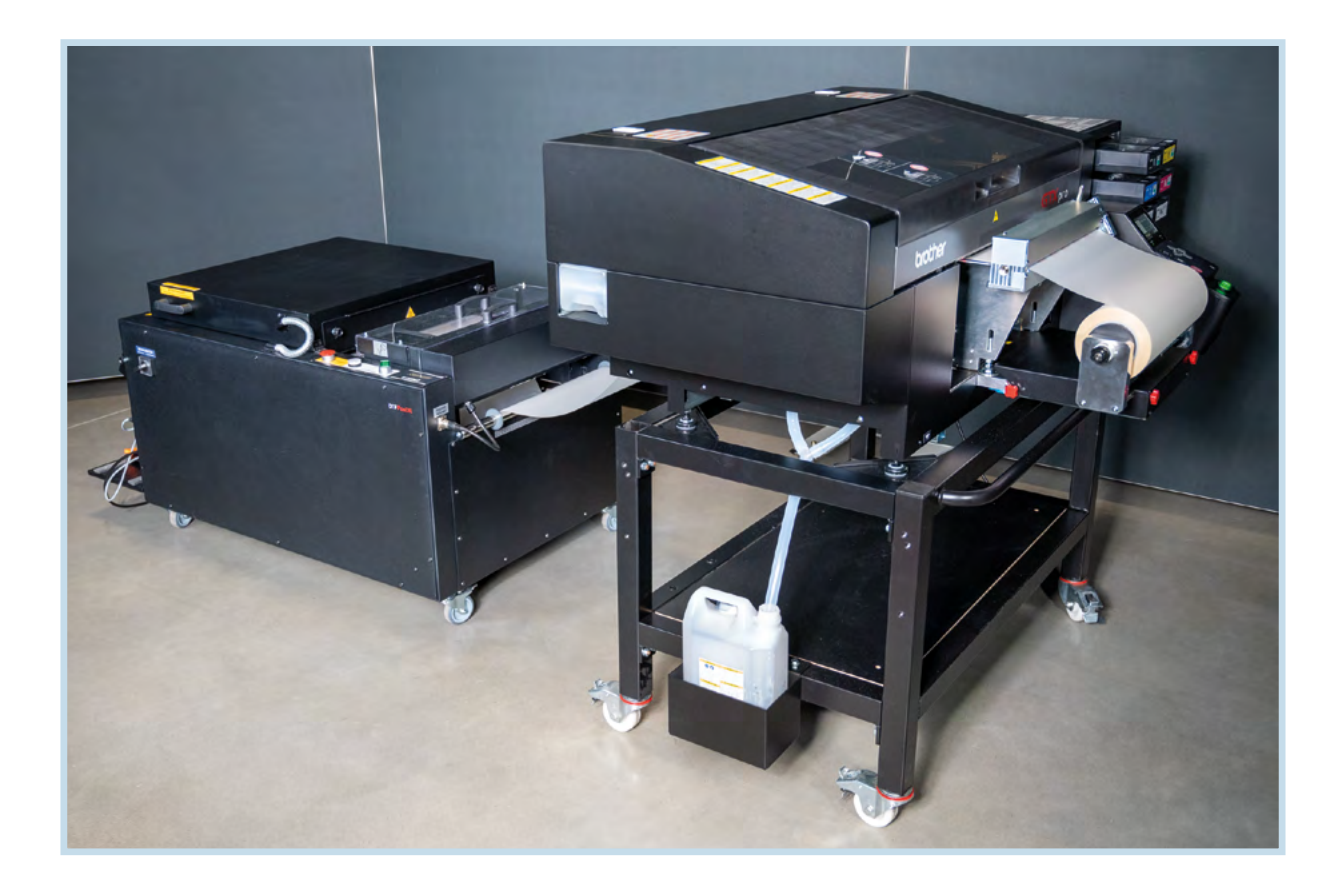

 $\overline{\phantom{a}}$ 

# COOKBOOK

# **INDICE**

I

I

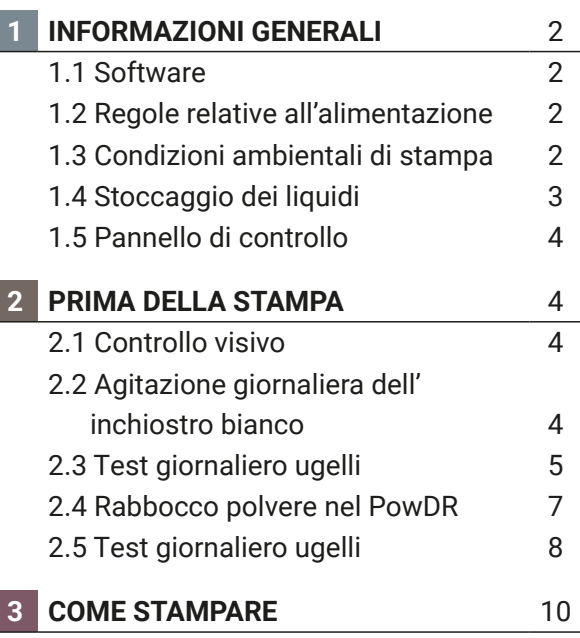

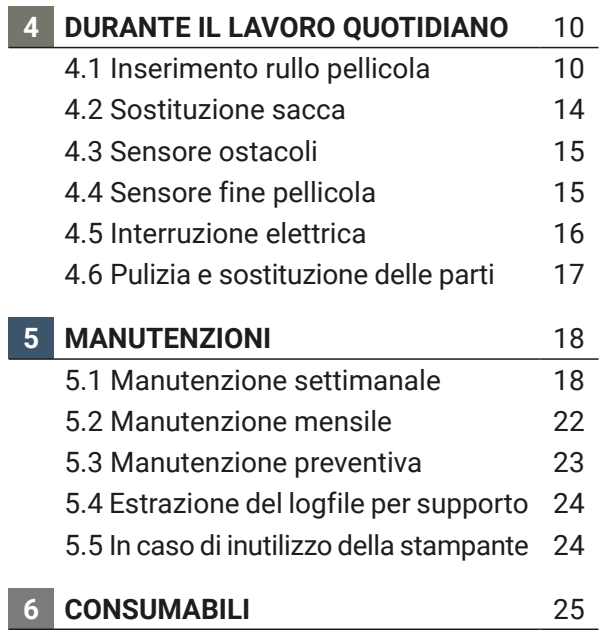

BOOK

# **1 INFORMAZIONI GENERALI**

La stampante deve essere utilizzata solo da operatori debitamente istruiti. La stampante non è idonea per l'uso in luoghi dove sono presenti dei bambini.

# 1.1 SOFTWARE

Controllare sempre che venga utilizzata la versione del software più recente per la vostra GTXpro. [E](https://base.brother.digital/driver-firmware/gtxpro-gtxpro-bulk/ )' possibile ottenere la versione più recente al seguente indirizzo:

[https://base.brother.digital/driver-firmware/gtxpro-roll/](https://base.brother.digital/driver-firmware/gtxpro-gtxpro-bulk/ )

# 1.2 REGOLE IMPORTANTI RELATIVE ALL'ALIMENTAZIONE

La GTXpro deve essere sempre lasciata accesa anche quando non viene utilizzata.

L'alimentazione è necessaria per eseguire ogni giorno il ricircolo dell'inchiostro bianco. Questo processo non consuma inchiostro.

Se la GTXpro rimane spenta per un lungo periodo di tempo potrebbe danneggiarsi.

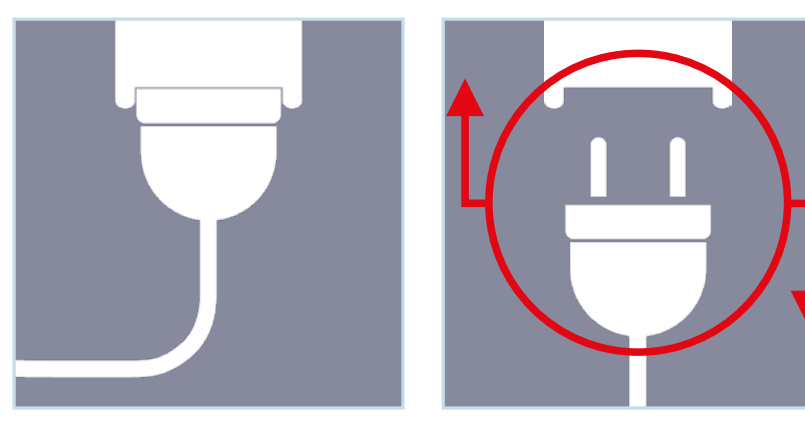

Staccare la spina solo in caso di emergenza o se richiesto da un messaggio sul display!

# 1.3 CONDIZIONI AMBIENTALI DI STAMPA

Temperatura ed umidità obbligatorie per i migliori risultati di stampa:

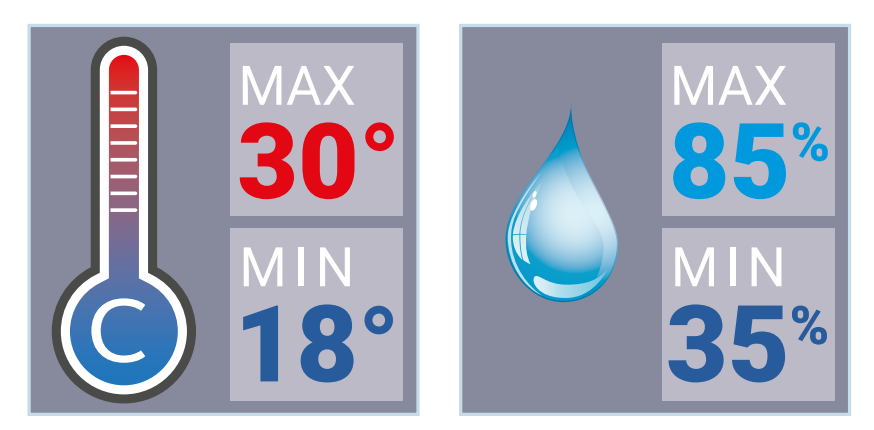

Necessari per la garanzia della stampante! La temperatura e l'umidità sono registrati nel log file!

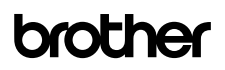

Controllare la temperatura e l'umidità nel menu della stampante:

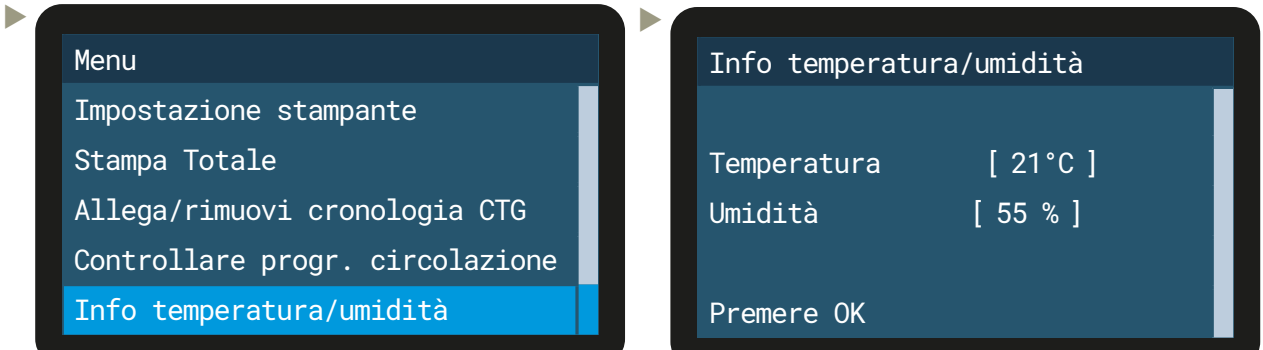

Se la temperatura è troppo fredda: La stampante passerà automaticamente in modalità "modalità temperatura bassa" e ridurrà la velocità. Aumentare la temperatura dell'ambiente della stampante. Se la temperatura è troppo alta: Abbassare la temperatura dell'area circostante la stampante. Se l'umidità è troppo bassa: La stampante eseguirà l'autopulizia dopo ogni stampa se l'umidità è inferiore al 35%.

Installare un umidificatore nel luogo di lavoro.

Se l'umidità è troppo alta: Cercare di ridurre l'umidità dell'area circostante la stampante.

Tenere sempre la temperatura e l'umidità nell'intervallo richiesto, altrimenti la GTXpro potrebbe danneggiarsi.

### 1.4 STOCCAGGIO LIQUIDI

I liquidi devono essere conservati ad una temperatura compresa tra minimo 0° C e massimo 40° C.

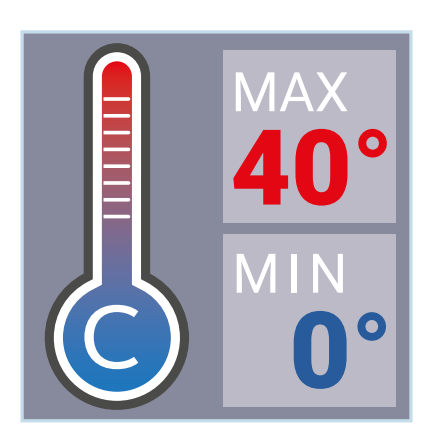

- Ruotare l'imballo dell'inchiostro bianco ogni settimana.
- Non utilizzare inchiostri o liquidi con una temperatura al di sotto di 18° C o superiore a 30° C.

# 1.5 SPIEGAZIONE DEL PANNELLO DI COMANDO

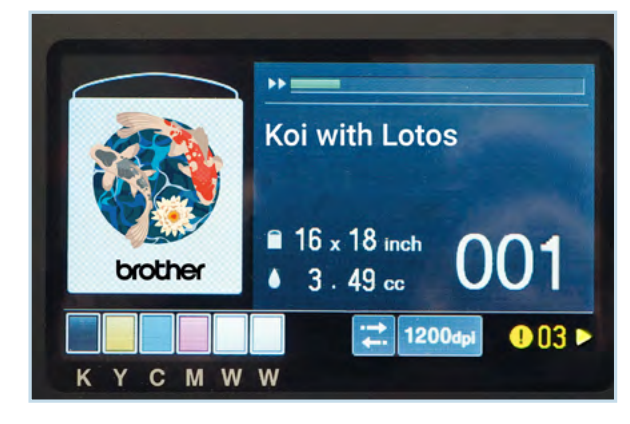

Il display visualizza il file di stampa attualmente caricato con la piastra utilizzata e il relativo consumo approssimativo di inchiostro e il numero di stampe. Nell'angolo in basso a sinistra viene visualizzato il livello dell'inchiostro. I riquadri azzurri mostrano la scelta della direzione di stampa e la risoluzione della stampa. I messaggi di allarme vengono visualizzati in giallo nell'angolo destro in basso. Premendo , il display passa alla schermata degli avvisi su cui vengono indicati i messaggi di allarme e le operazioni necessarie.

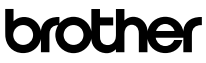

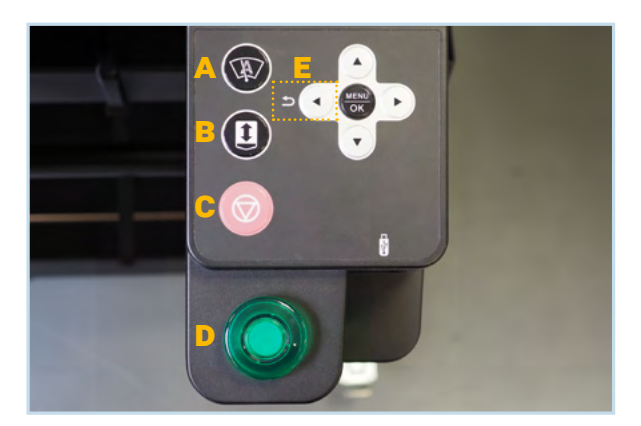

- **A**: Pulsante selezione velocità
- **B**: Pulsante per movimento piastra
- **C**: Pulsante annulla
- **D**: Avvio Stampa

**MENU/OK:** Apre il menu e conferma le azioni.

- : Pulsanti per muoversi nei menu.
- **E**: Il pulsante SINISTRO è il pulsante indietro.
- **F**: Interruttore ON/OFF
	- **G**: Porta USB 3.0 Tipo A per caricare i file di stampa da una chiavetta USB.

**H**: Porta LAN

**J**: Porta USB Typo B

# **2 PRIMA DELLA STAMPA**

F

G

H J

# 2.1 CONTROLLO VISIVO

- Controllare regolarmente tutte le parti in movimento della macchina e cercare eventuali perdite di inchiostro.
- Controllare il livello del serbatoio inchiostro di scarto e se necessario svuotarlo. Smaltire lo scarto accumulato in base alle disposizioni locali.
- Seguire le istruzioni visualizzate sul display.

Se viene visualizzato un numero giallo di "Errore/Allarme" premere il tasto" ▶" per sapere cosa si deve fare per cancellare l'Errore/ Allarme.

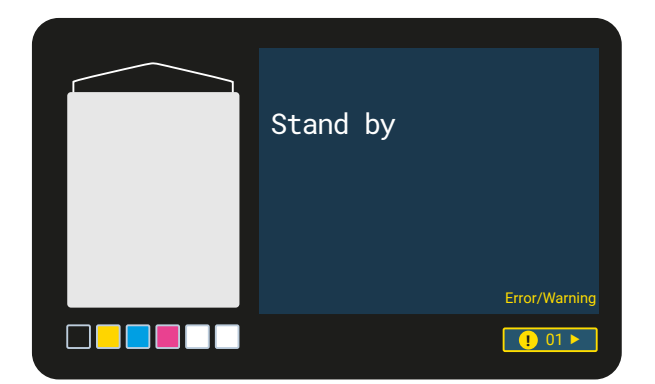

# 2.2 AGITAZIONE GIORNALIERA DELL'INCHIOSTRO BIANCO

Eseguire la procedura riportata qui di seguito quando viene visualizzato "Rimuovere la cartuccia del bianco ed agitarla":

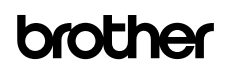

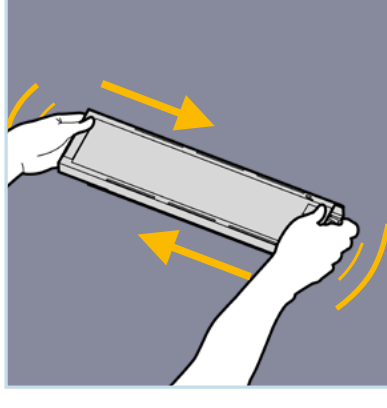

 Agitarla avanti indietro in senso orizzontale per 100 volte.

Ciò è necessario perchè ci sono particelle nell'inchiostro bianco che si separano.

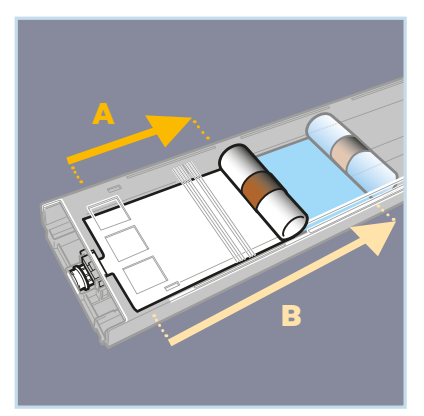

- **A:** 15 cm B: Se la sacca è piena solo per 15 cm, srotolarla prima di agitarla.
- Controllare che non ci siano grinze dovute ai colpi. Le grinze bloccano il flusso di inchiostro e generano risultati di stampa scadenti.

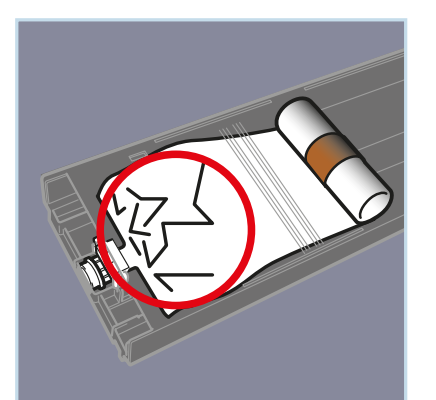

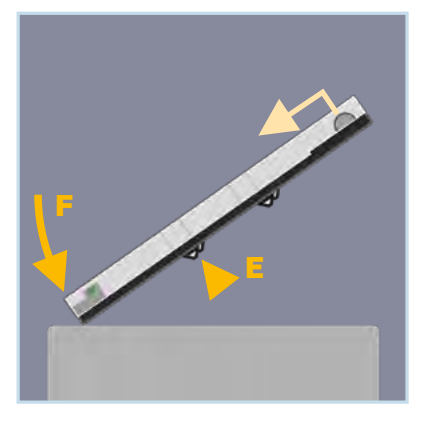

- E: Spingere sui 2 fermi metallici superiori F: Picchiettare delicatamente l'estremità anteriore della cartuccia sulla base in modo che il sacchetto si arrotoli un po' di più e crei una pressione sufficiente per l'inchiostro.
- Dopo aver agitato la cartuccia dell'inchiostro bianco, inserire delicatamente la cartuccia nello slot corretto e premere Ok nel menu. L'inchiostro bianco verrà nuovamete ricaricato nel sistema dalla stampante.

# 2.3 ALLINEAMENTO DELLE MACCHINE DELLA PELLICOLA

Controllare che il Rullo e il PowDR della GTXpro siano ancora allineati (Un laser a linee incrociate è utile). Utilizzare sempre i freni delle ruote.

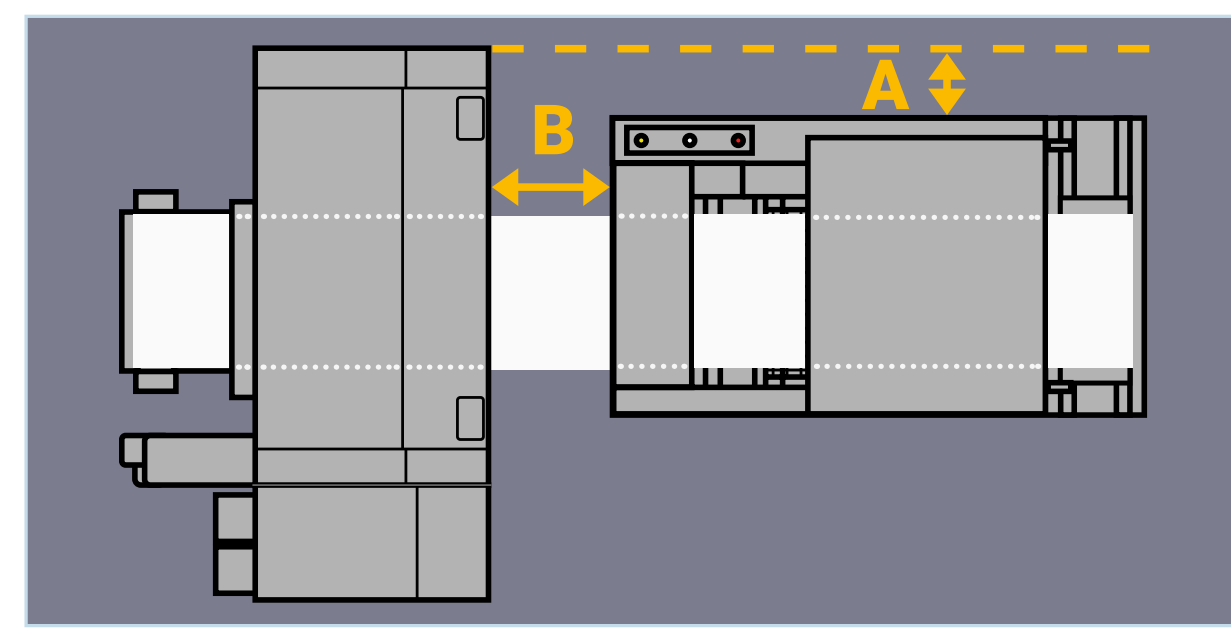

A: 23 cm parallelo alla stampante; B: 25-30 cm parallelo alla stampante

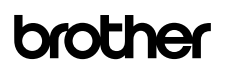

Per vari motivi la pellicola può scorrere obliqua nel sistema, anche se le macchine sono perfettamente allineate. Il disallineamento della pellicola genera risultati di stampa scadenti. Il disallineamento può essere controllato in diverse posizioni sul percorso della pellicola.

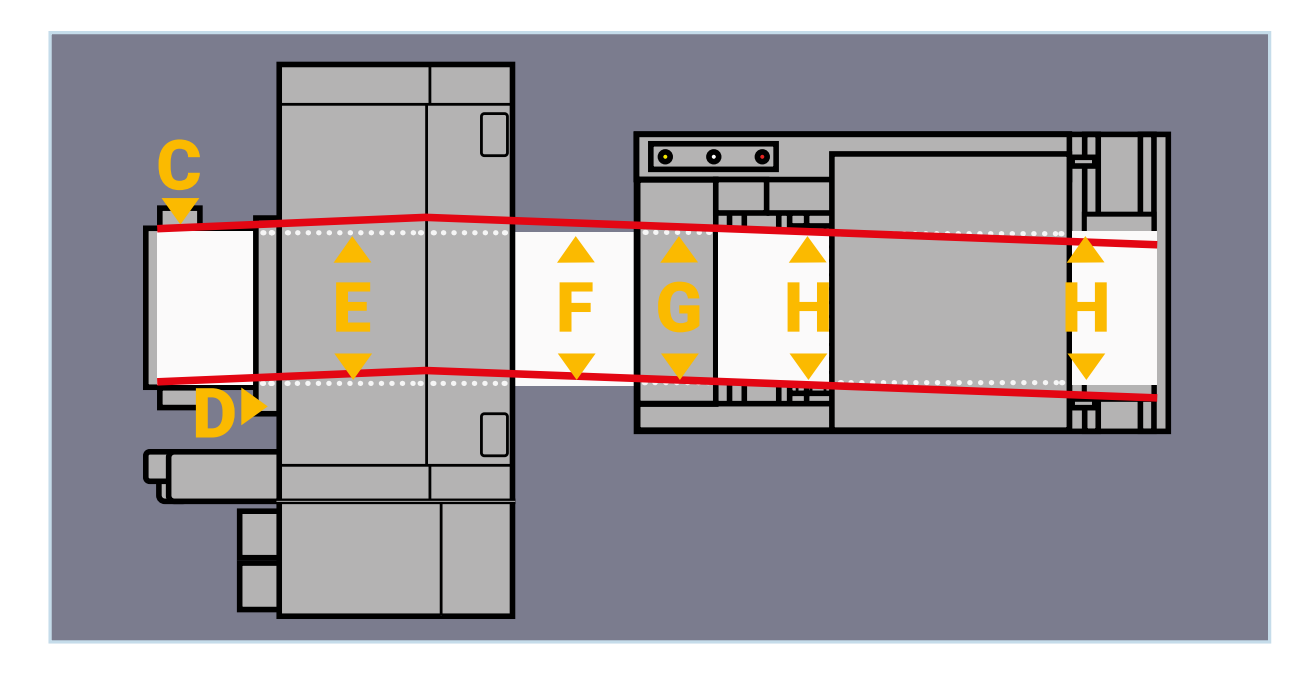

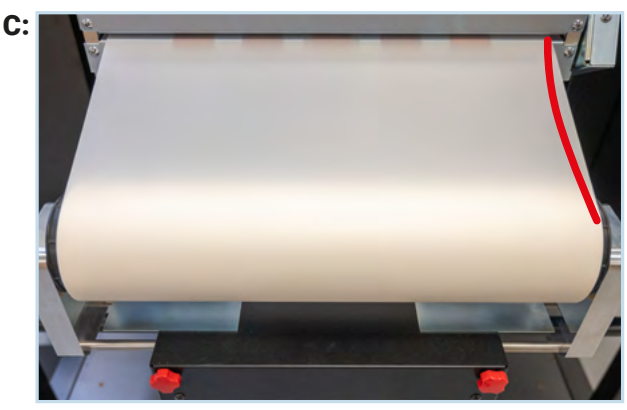

Il rullo della pellicola è centrato e la pellicola ha la stessa tensione sui bordi?

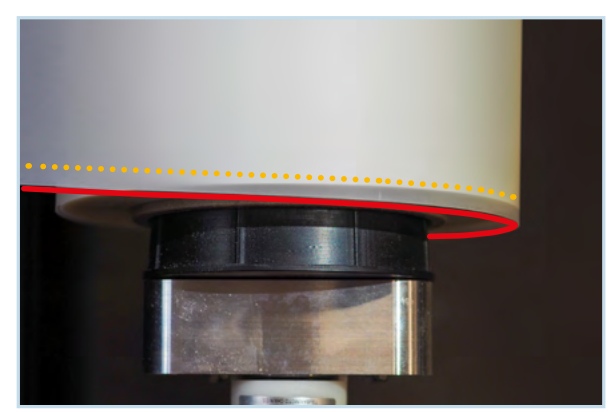

La pellicola è appena allineata al rullo?

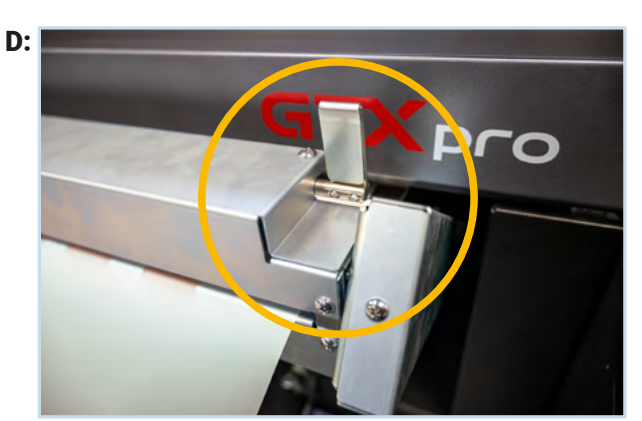

La leva di bloccaggio è chiusa?

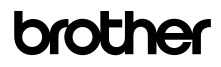

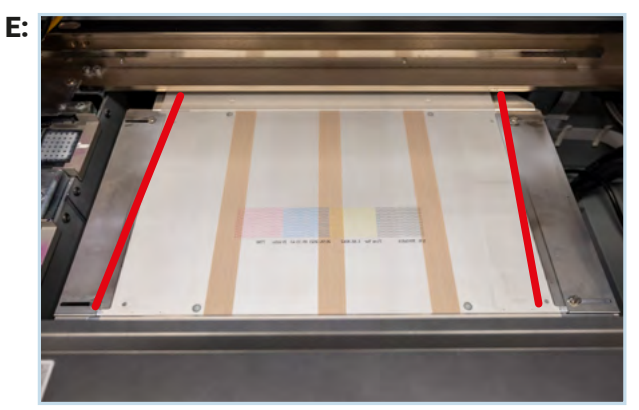

La pellicola è allineata orizzontalmente al piano di stampa?

F:

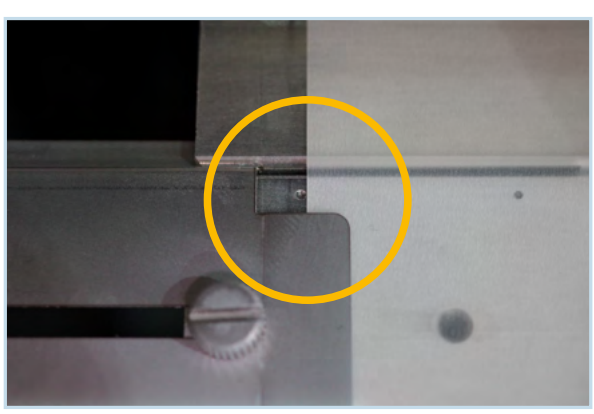

La pellicola può scorrere liberamente attraverso la guida?

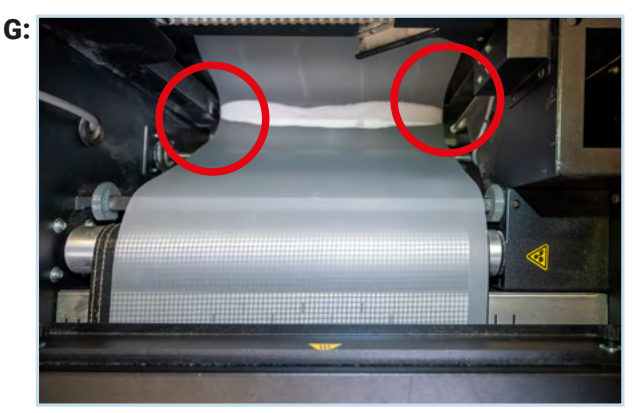

La pellicola non tocca parti del gruppo polvere?

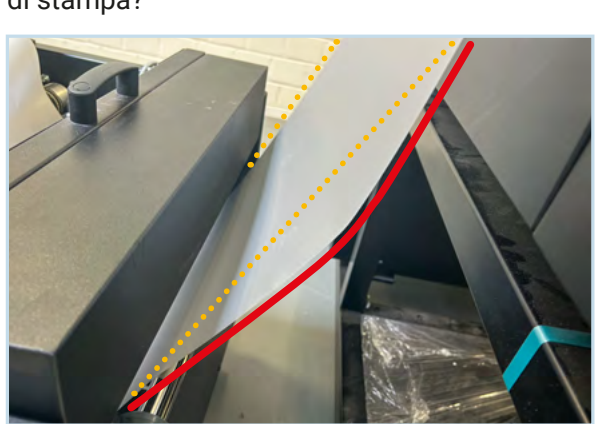

La pellicola ha la stessa tensione sui bordi?

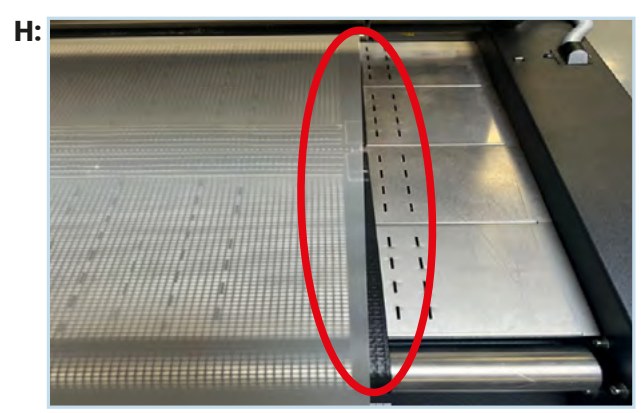

La pellicola e il forno sono allineati correttamente?

# 2.4 RABBOCCO POLVERE NEL PowDR

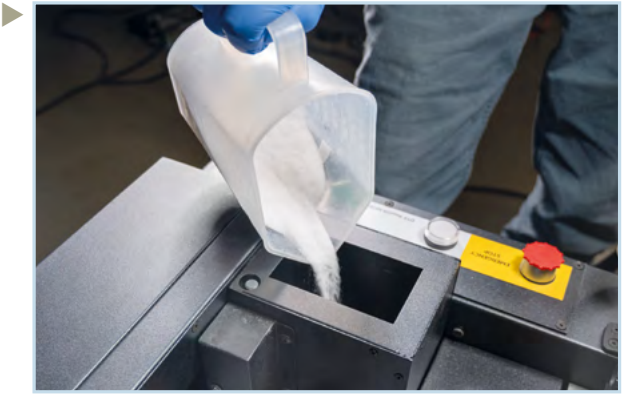

Riempiere il serbatoio polvere con la quantità di polvere DTF necessaria.

Se il gruppo polvere è stato riempito con un nuovo tipo di polvere o se il gruppo è stato rimosso, è necessario ritarare il sensore.

Fare riferimento al manuale PowDR.

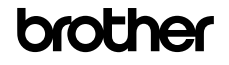

È necessario eseguire ogni mattina un controllo degli ugelli per CMYK e il bianco prima di iniziare la produzione.

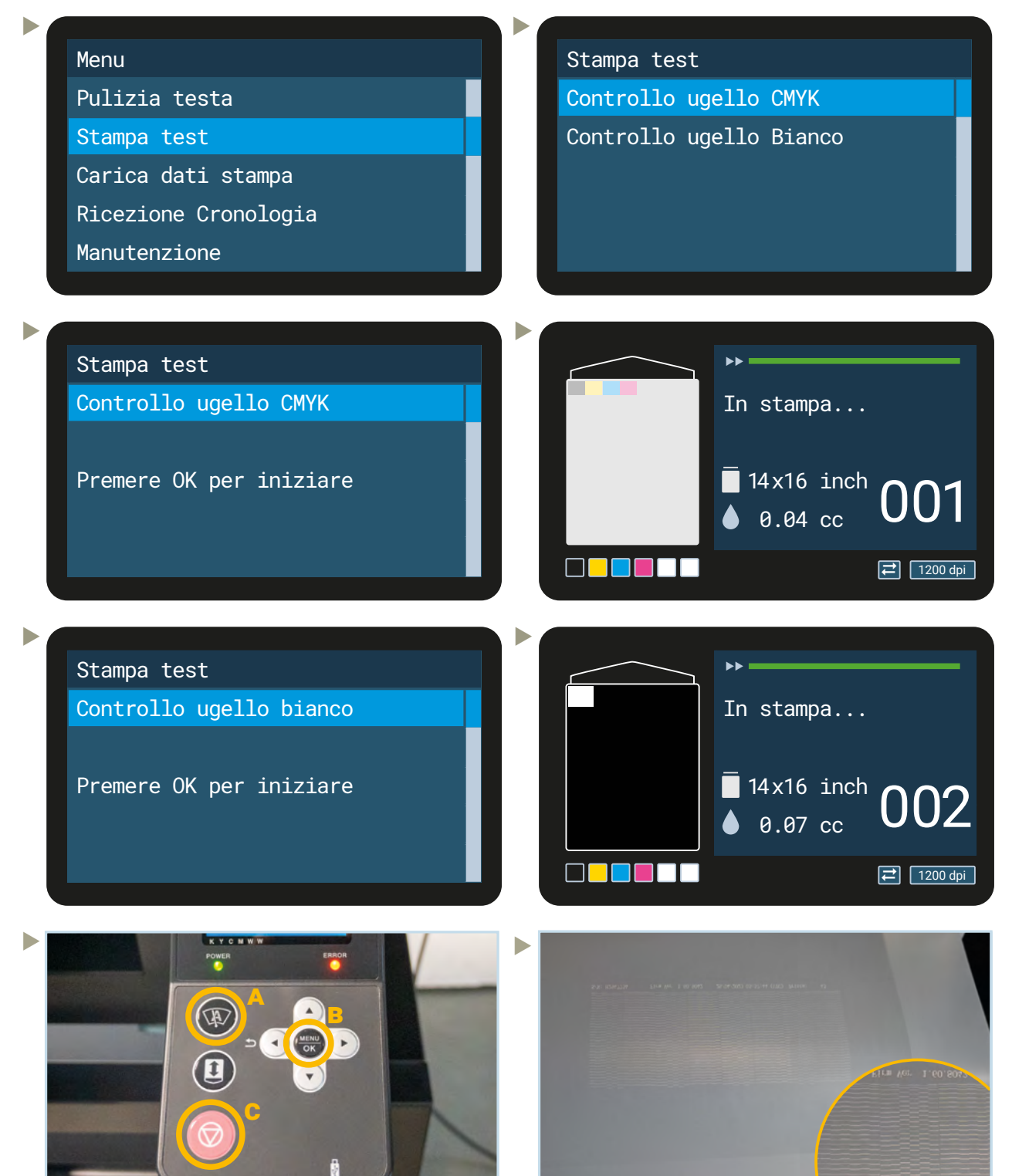

Una volta effettuati i controlli degli ugelli, far uscire la pellicola dalla parte posteriore della stampante:

- A: Premere per trasporto pellicola.
- B: Premere il pulsante Menu/OK.
- C: Premere Cancel quando la pellicola fuoriesce dalla parte posteriore della stampante.

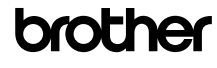

Controllare lo schema ugelli tenendo un foglio di carta bianco (stampa CMYK) o nero (stampa

bianco) dietro la pellicola.

I controlli degli ugelli dovrebbero essere come segue:

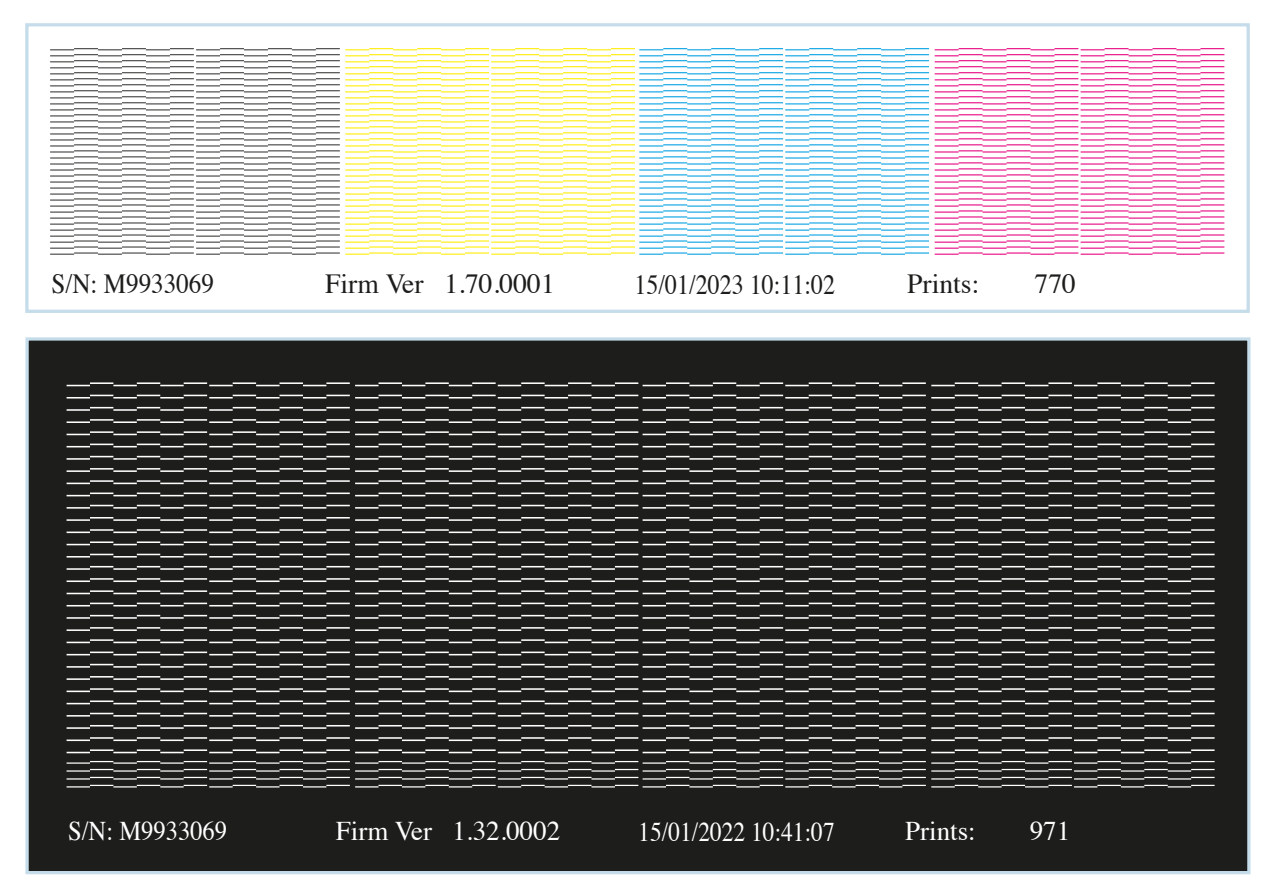

Se non tutti gli ugelli stanno stampando, avviare una pulizia della testa di stampa interessata, per aprire gli ugelli intasati.

Pulizia testa Pulizia normale Pulizia energica Pulizia super Flash Firing  $\blacktriangleright$ Pulizia potente Tutti i colori Tutti i bianchi Tutte le teste di stampa Þ Pulizia potente Tutti i colori Premere OK per iniziare  $\blacktriangleright$ Menu Pulizia testa Stampa test Carica dati stampa Ricezione Cronologia Manutenzione ь

- Se mancano ancora più di 10 ugelli, selezionare super cleaning.
- Eseguire un test ugelli per controllare il risultato ed eseguire un'altra pulizia se gli ugelli continuano a non stampare.

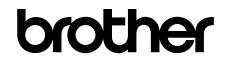

# **3 COME STAMPARE**

Le istruzioni per la stampa sono disponibili al seguente indirizzo:

#### https://base.brother.digital/tip-sheets/

Controllare che la risoluzione del vostro file di stampa non sia troppo bassa. Si raccomanda una risoluzione di 300 dpi in relazione al formato di stampa. Effettuare le impostazioni in base al tessuto utilizzato.

 $\blacktriangleright$ 

# **4 DURANTE IL LAVORO QUOTIDIANO**

# 4.1 INSERIMENTO RULLO PELLICOLA

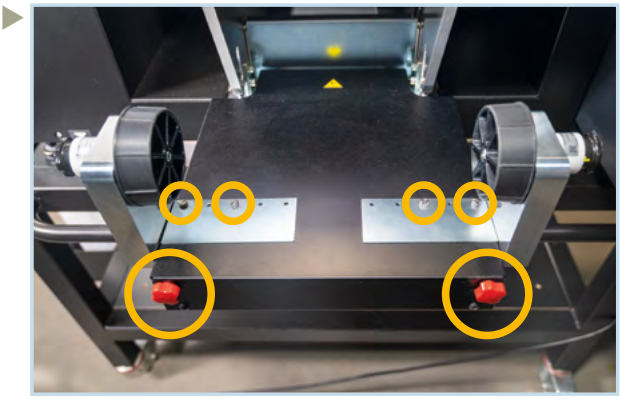

Allentare entrambe le viti a testa zigrinata del portarullo sul lato anteriore e le viti delle piastre.

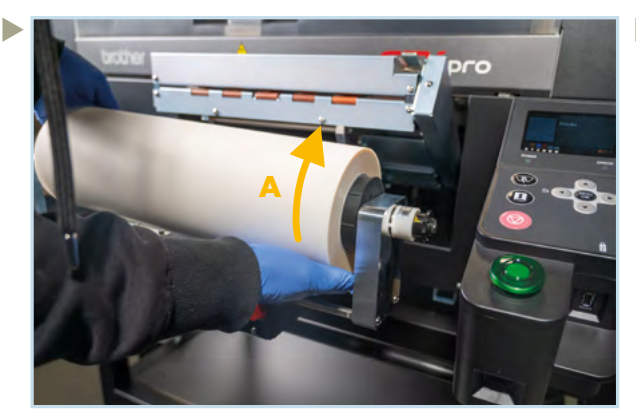

Inserire il rullo della pellicola tra le ganasce. A: Direzione di srotolamento

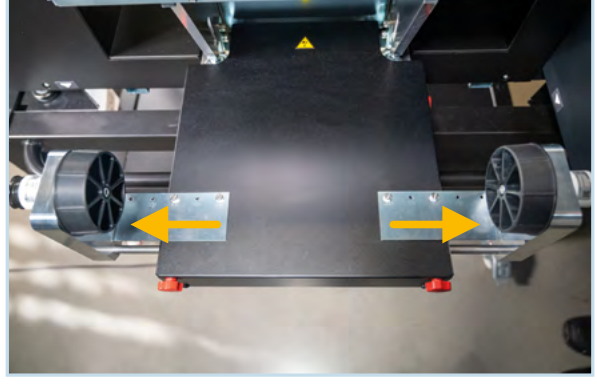

Adattare la piastra alla larghezza del rullo. I numeri sotto le viti esterne sono determinanti.

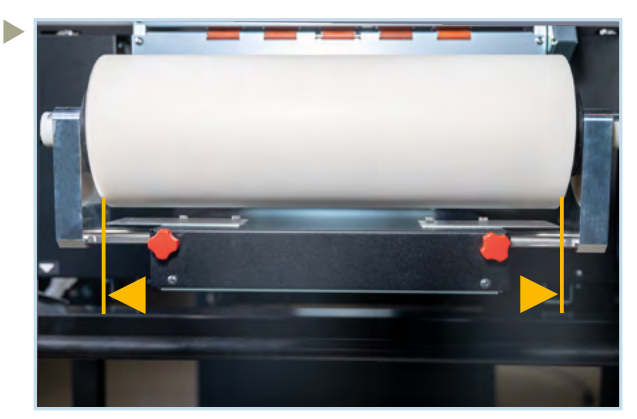

Centrare il rullo tra i bordi delle piastre. Serrare poi le viti zigrinate.

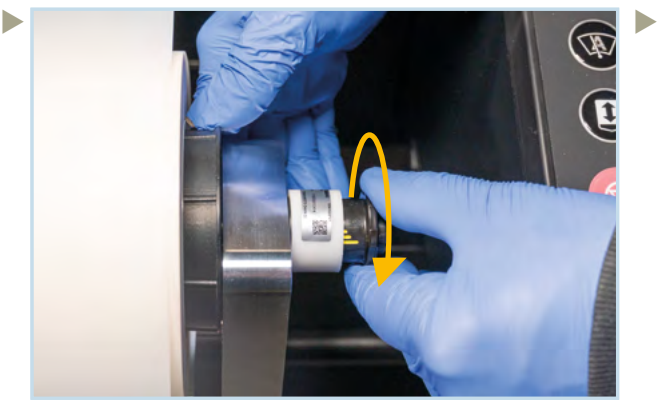

Ruotare il lato destro della manopola del freno in senso antiorario fino a battuta per sboccare il freno.

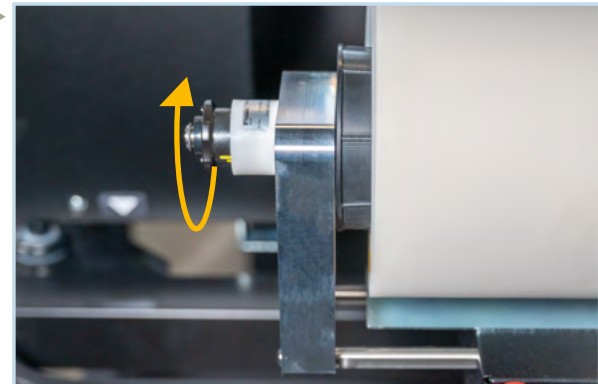

Ripetere l'operazione sul lato sinistro.

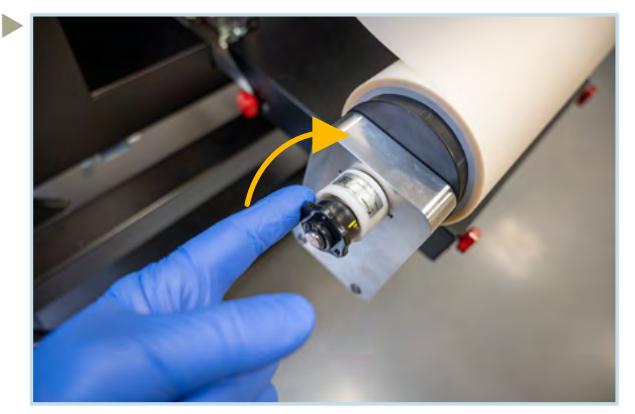

Quindi ruotare leggermente, con un dito, ciascuna manopola in senso orario finché non viene percepita una leggera resistenza. È meglio impostare i pulsanti nello stesso modo.

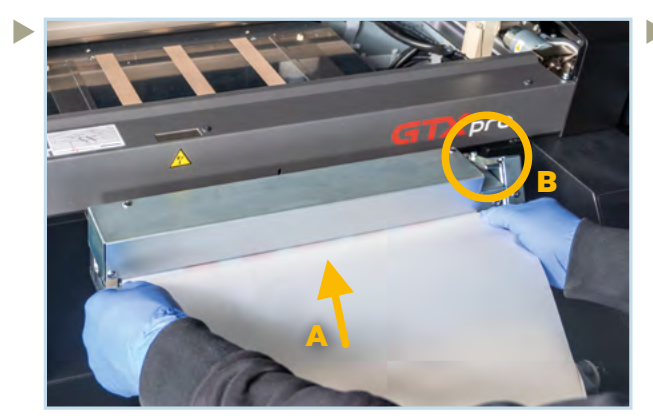

A: Inserire la pellicola con attenzione ed in modo regolare.

B: La leva di bloccaggio deve essere abbassata per essere aperta.

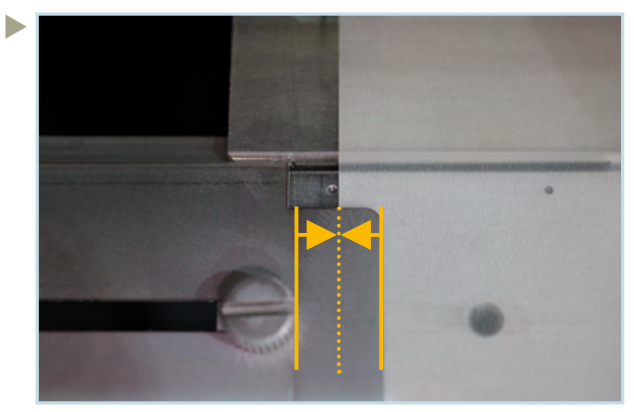

Regolare le guide. Le guide devono coprire la pellicola per massimo metà della loro larghezza. Far fuoriuscire poi manualmente la pellicola dalla stampante.

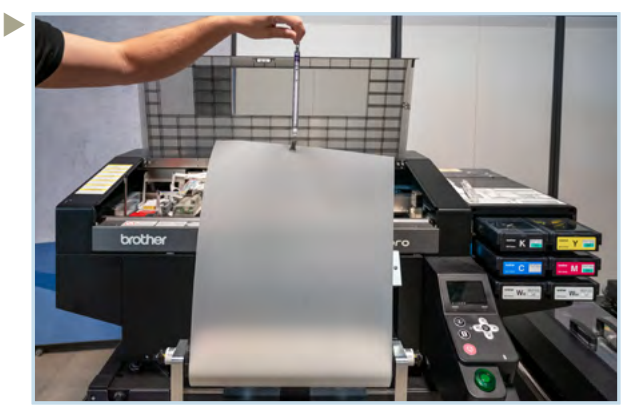

UTILE: Attaccare un dinamometro alla pellicola e srotolarne lentamente un po'. Il valore di resistenza non deve superare i 100 gr.

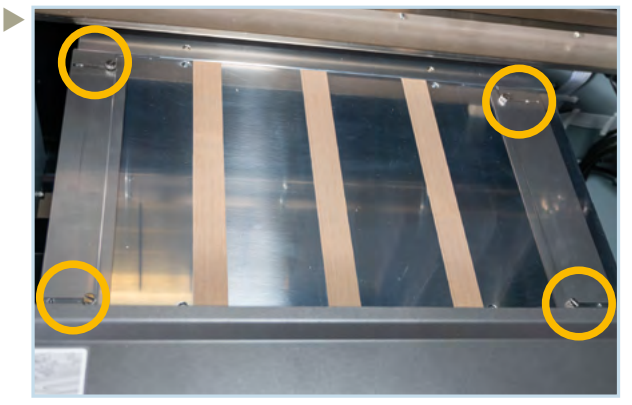

Allineare la pellicola orizzontalmente al piano di stampa. Se si utilizza un rullo da 40 cm, togliere le viti dalle guide laterali e riavvitarle nei fori esterni.

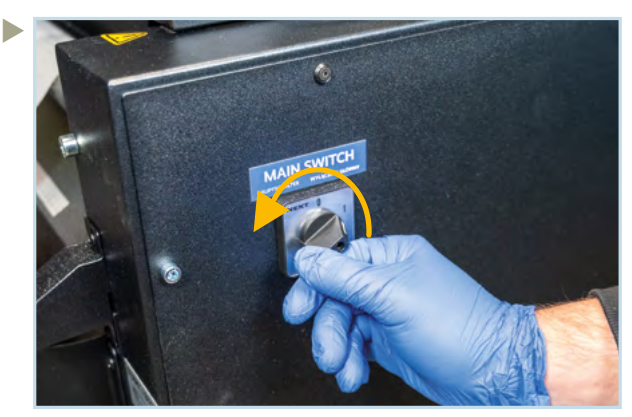

Spegnere il PowDR.

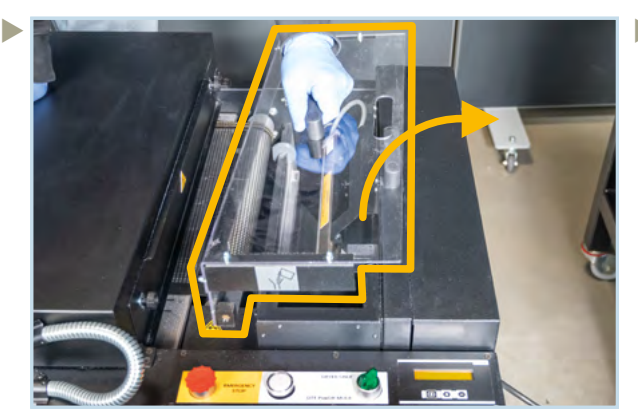

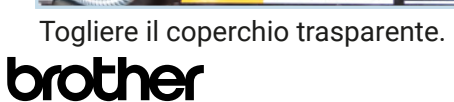

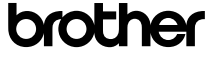

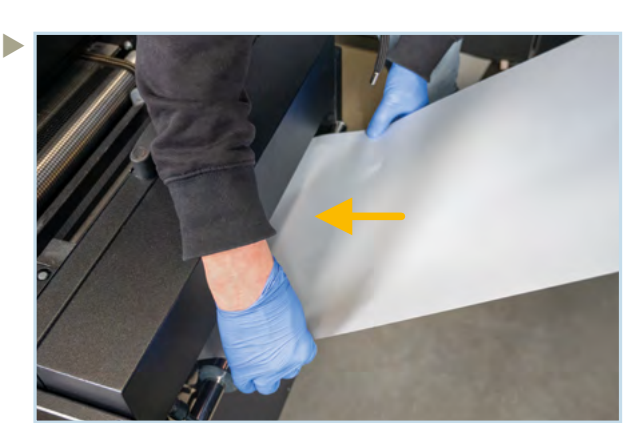

**11 / 26** Estrarre un po' di pellicola attraverso la stampante ed inserirla sull'asta nel PowDR.

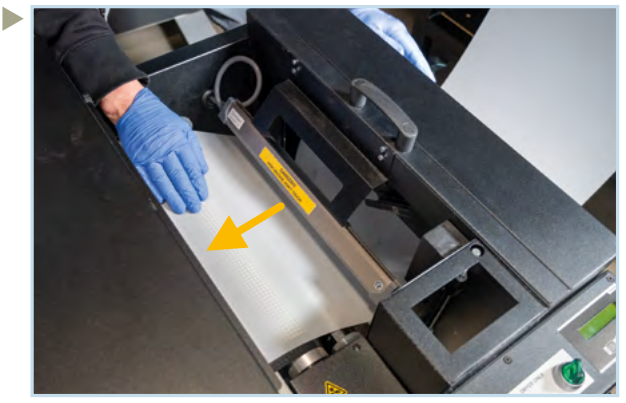

Posizionarla sotto lo ionizzatore e sul nastro trasportatore.

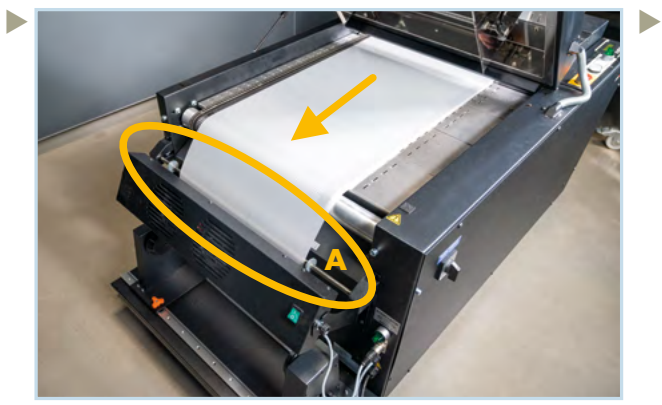

Tirare la pellicola e posizionarla sull'asta sottile (A) sul retro del PowDR.

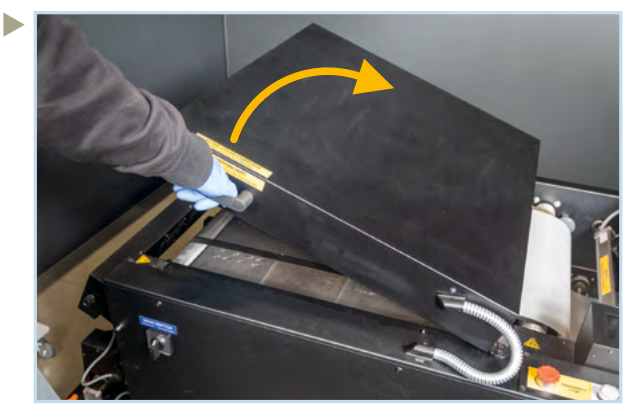

Aprire il coperchio grand del PowDR. Sollevarlo con la maniglia sulla sinistra fino a battuta.

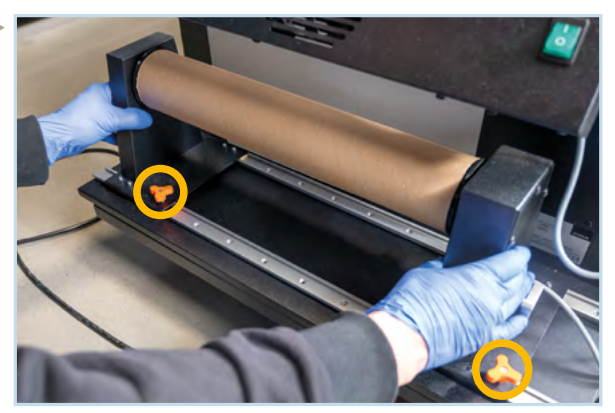

Svitare le viti zigrinate ed inserire un rullo vuoto che sia più largo della pellicola. Centrarlo rispetto alla pellicola per garantire il corretto avvolgimento.

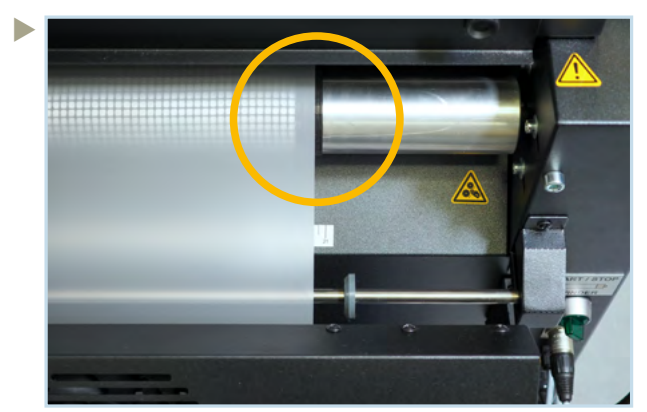

Posizionare la pellicola sul bordo sinistro del nastro se si installa un rullo di larghezza 40 cm.

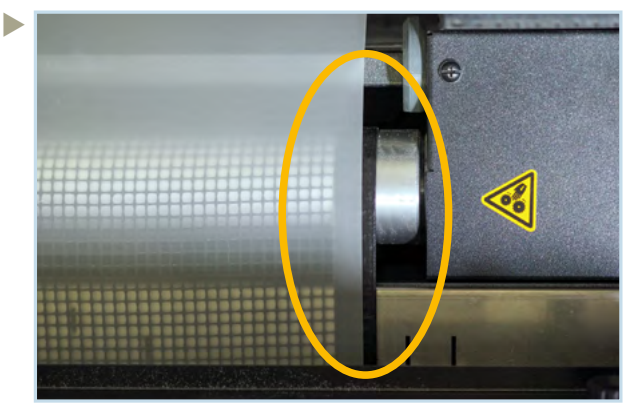

Controllare che la pellicola sia completamente parallela al nastro di trasporto.

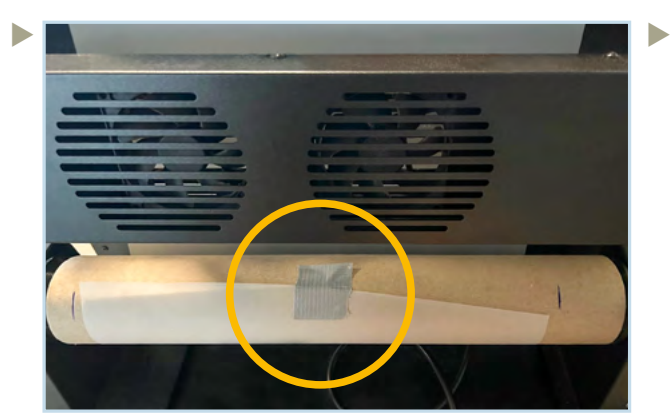

Bloccare la pellicola al centro del rullo con del nastro adesivo. La pellicola può quindi allinearsi un po' liberamente.

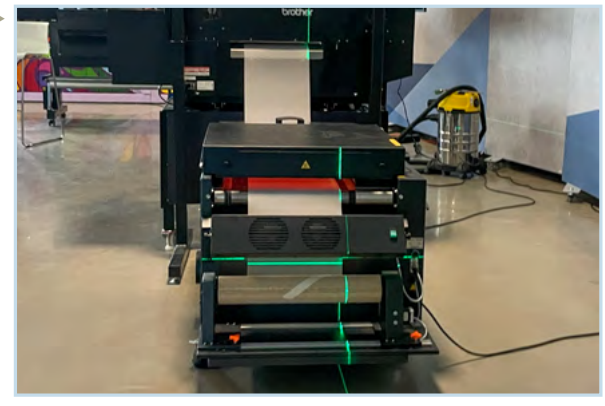

UTILE: Controllare l'allineamento della pellicola con un laser a linee incrociate.

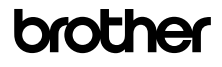

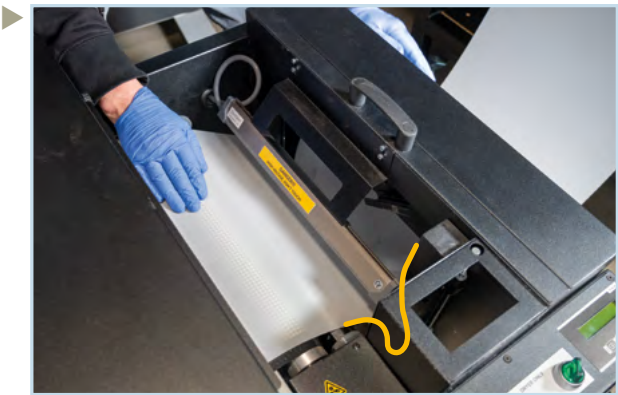

Dare un po' di gioco alla pellicola quando è sotto lo ionizzatore e prima del nastro trasportatore.

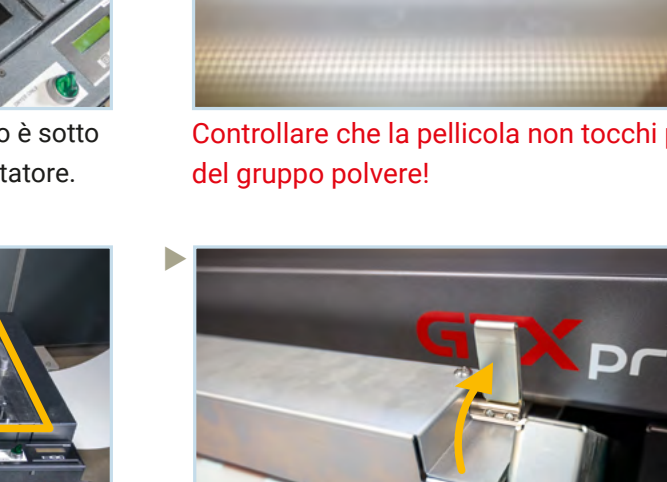

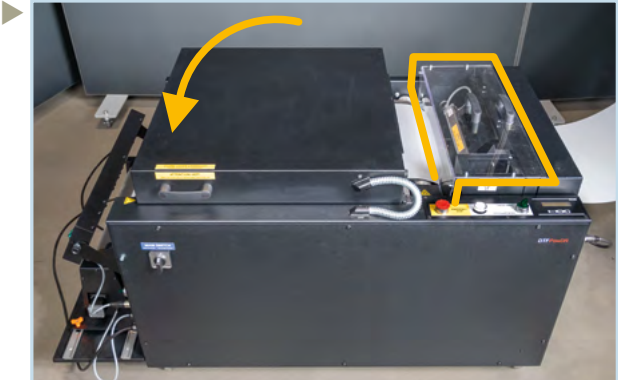

Chiudere il coperchio grande e rimontare il coperchio trasparente.

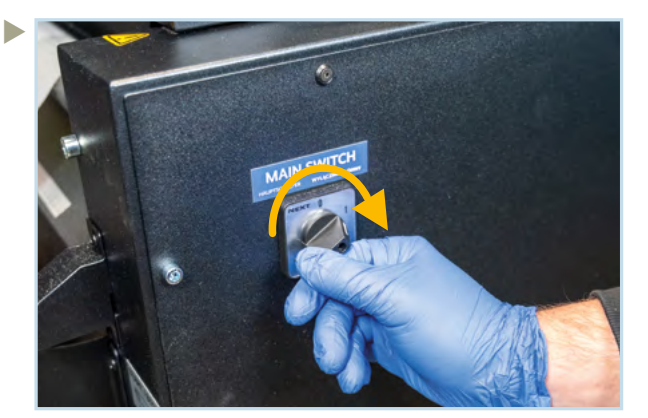

Riaccendere.

#### BUONO A SAPERSI:

Attraverso il menu, far cadere un po' di polvere sulla pellicola per avere un po' di peso e aiutare il trasporto.

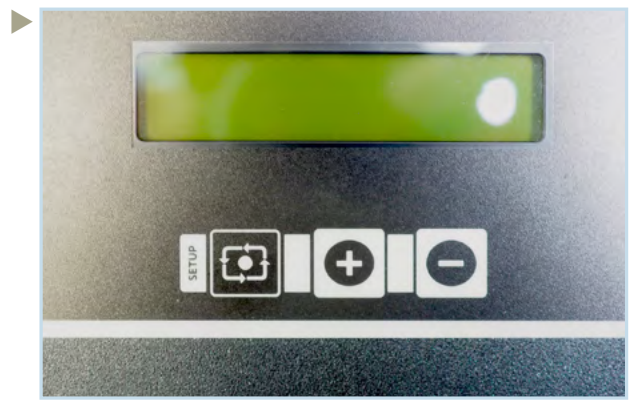

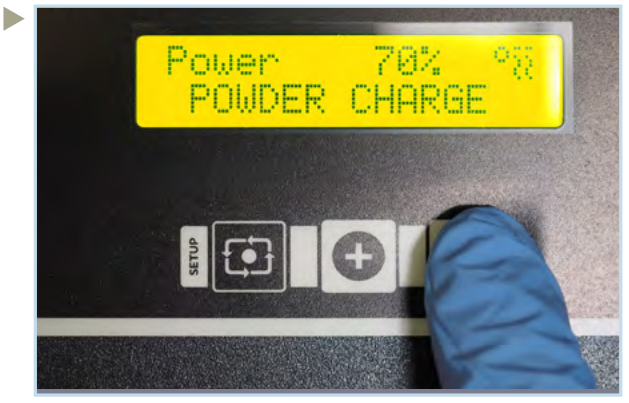

Premere il tasto meno e tenere premuto per 10 secondi.

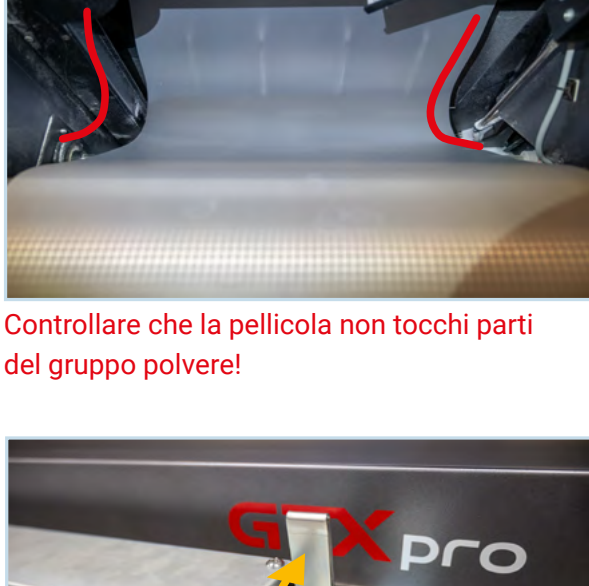

,,,,,,,,,,,,,,,,,,,,,

Chiudere la leva di bloccaggio spingendola verso l'alto.

 Controllare che i bordi della pellicola abbiano la stessa tensione su entrambi i lati. In caso negativo, allineare le macchine!

Non unire due pellicole con nastro o in altro modo.

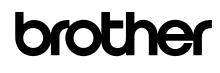

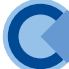

# 4.2 SOSTITUZIONE SACCA

 In caso di sostituzione dell'inchiostro bianco, è necessario agitare la confezione dell'inchiostro bianco per 100 volte.

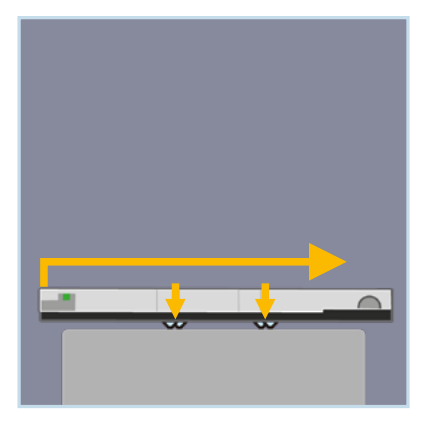

 Posizionare la cartuccia su una superficie piana. Aprire la cartuccia con una leggera pressione verso il basso e successivamente far slittare il coperchio. Rimuovere la sacca vuota.

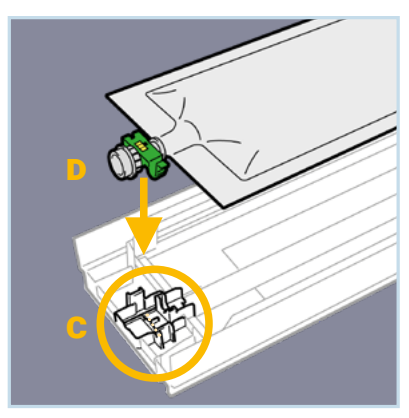

▶ C: Pulire con uno bastoncino per la pulizia e una pinzetta. D: Inserire la nuova sacca di inchiostro e fissare il connettore verde nel supporto, spingendolo delicatamente verso il basso fino a quando non scatta. Non toccare il chip!

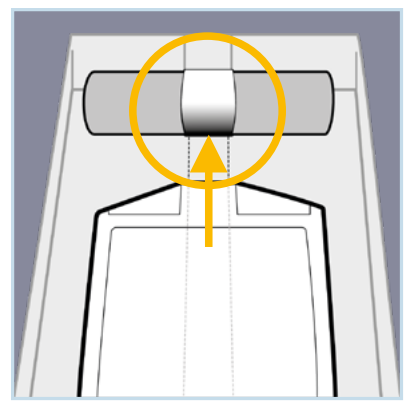

 Allineare centralmente la sacca di inchiostro nella cartuccia e posizionare la sua estremità nel riavvolgitore tirandolo manualmente.

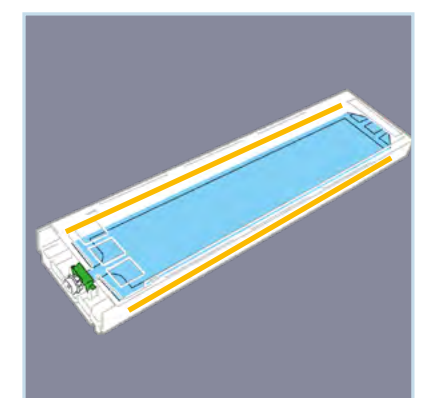

 Controllare che la sacca non presenti pieghe o grinze sui bordi. Chiudere la cartuccia rispingendo indietro il coperchio fino a quando non scatta.

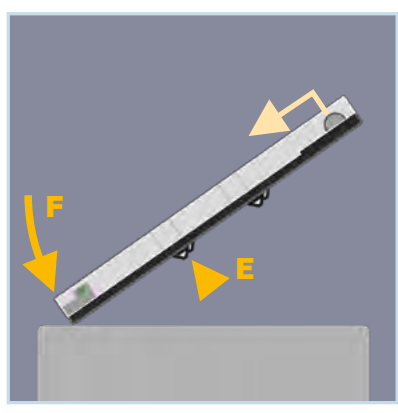

E: Spingere sui 2 fermi metallici superiori.

F: Picchiettare delicatamente l'estremità anteriore della cartuccia sulla base in modo che la sacca si arrotoli un po' di più e crei una pressione sufficiente per l'inchiostro.

 Inserire delicatamente la cartuccia per evitare di danneggiare l'ago e il lettore chip nella slot.

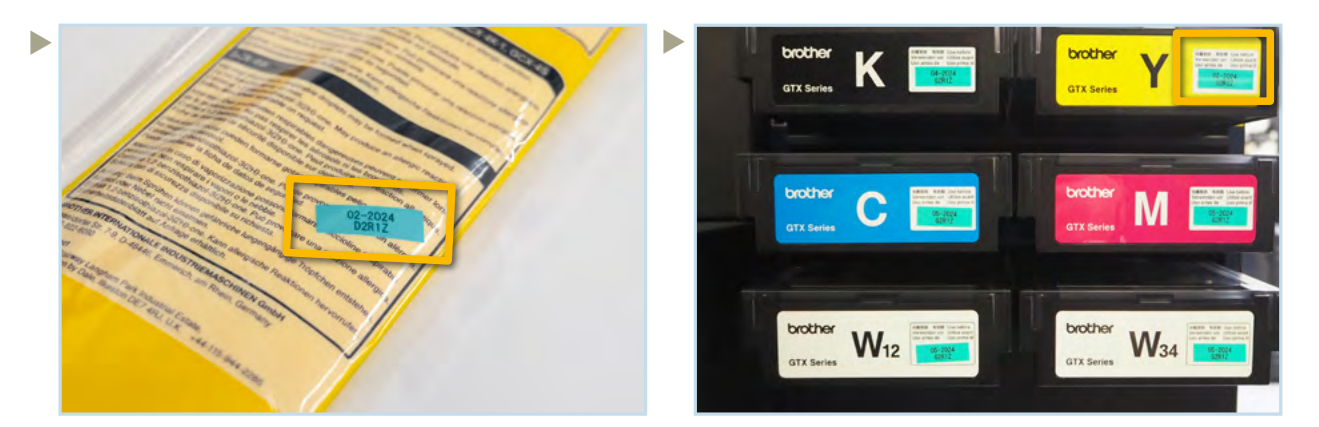

Estrarre l'etichetta della data di scadenza dalla confezione della sacca ed attaccarla sul lato anteriore della sacca.

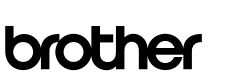

09.2023/GTXpro\_DTFR2R\_Cookbook\_ITA\_V1.2/©BIMH, Germany

09.2023/GTXpro\_DTFR2R\_Cookbook\_ITA\_V1.2/©BIMH, Germany

4.3 SENSORE OSTACOLI

#### Situazione normale:

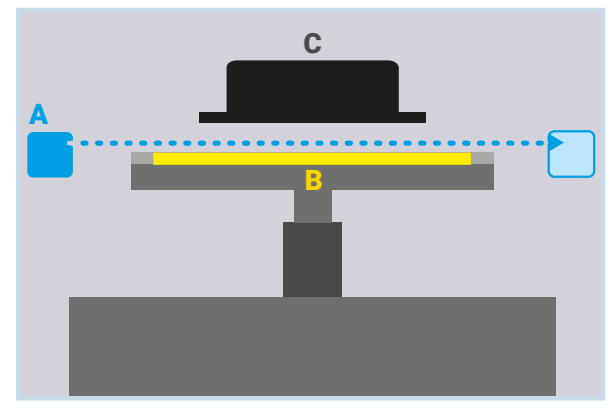

#### Obstruction situation:

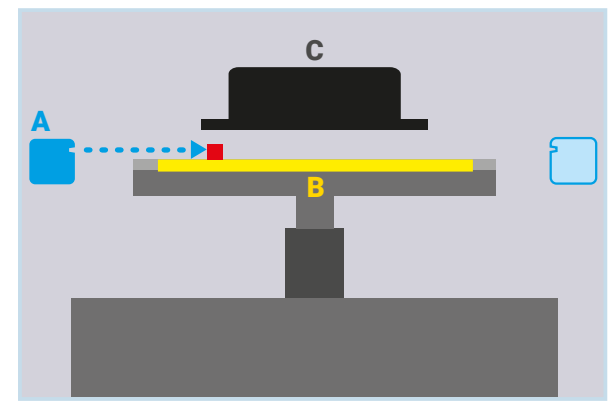

- A: "Sensore ostacoli" Viene utilizzato per rilevare eventuali ostacoli sulla piastra per le teste di stampa. Si verifica un errore quando viene rilevata una ostruzione.
- **B**: Pellicola sulla piastra
- C: Testa di stampa
- A: Quando il fascio laser del sensore ostacolo incontra un ostacolo, il processo di stampa verrà arrestato immediatamente per evitare l'urto con le teste di stampa.

Sul display viene visualizzato l'errore 2070.

### 4.4 SENSORE FINE PELLICOLA

Posizione:

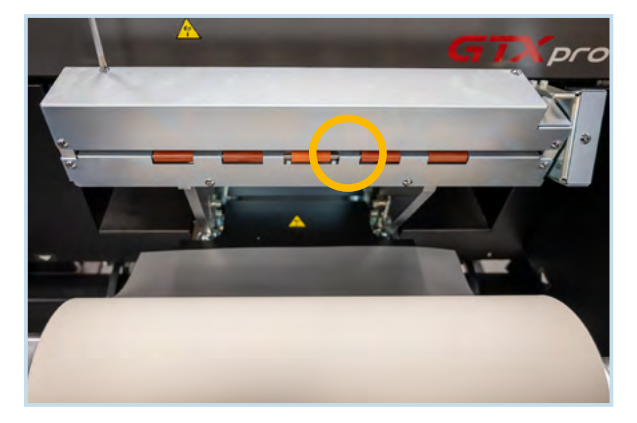

Situazione normale (vista in sezione):

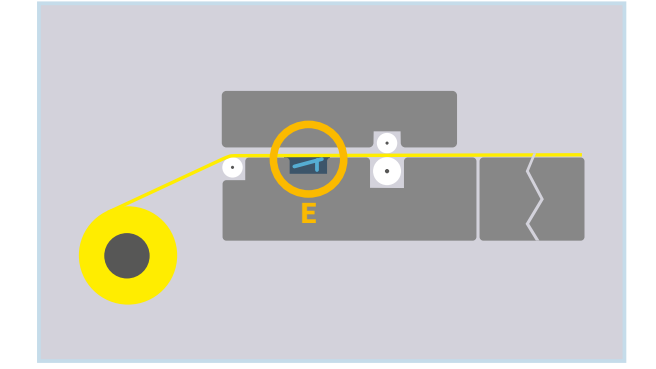

E: La pellicola allineata correttamente preme il sensore verso il basso con la sua tensione.

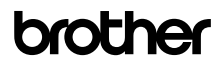

Situazione fine pellicola (vista in sezione):

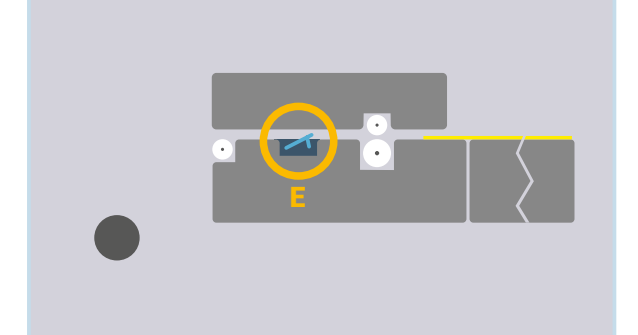

#### Verrà visualizzato il messaggio seguente:

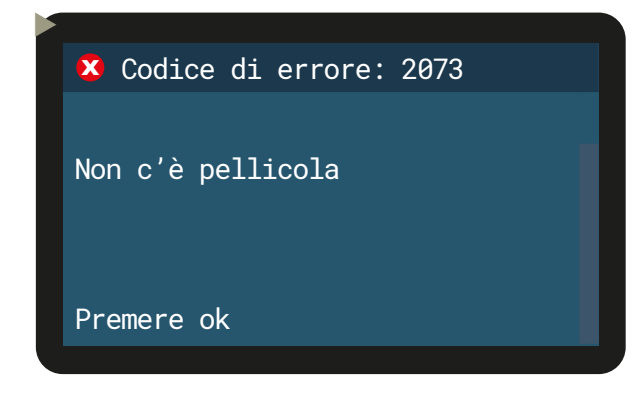

Il Display cambierà (vedi a destra).

#### Seguire il menu:

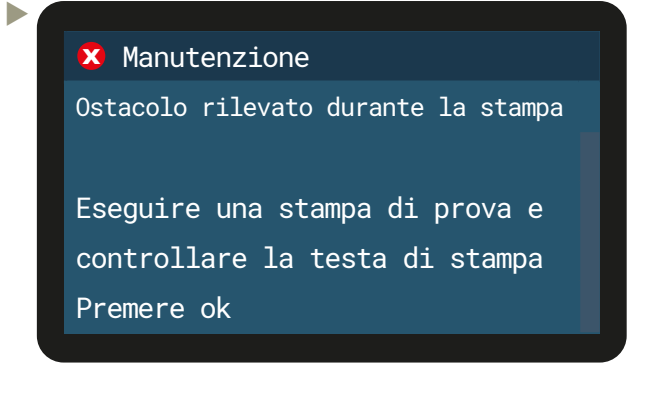

Adesso modifica nel tuo pc (vedi a destra).

E: Il sensore si solleva quando l'estremità della pellicola supera il sensore

La pellicola si curva a causa del disallineamento e perde il contatto con il sensore.

La stampante si arresterà immediatamente.

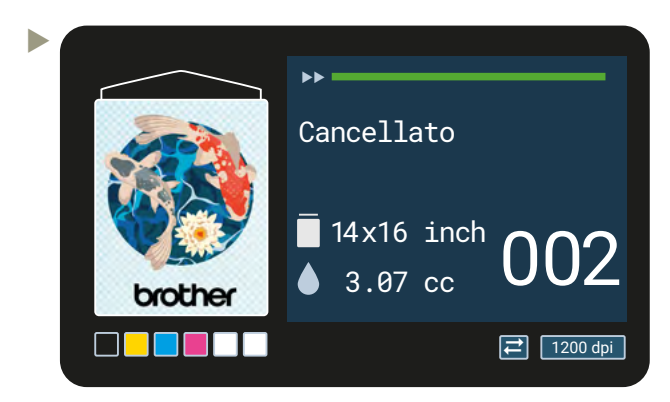

Dopo aver montato una nuova pellicola o dopo un riallineamento premere OK e seguire il menu.

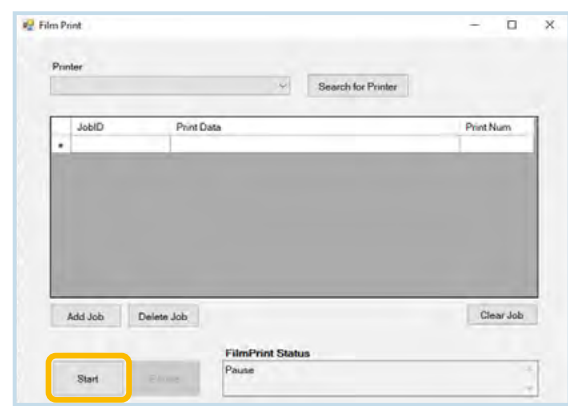

 $\blacktriangleright$ 

Cliccare poi Start in "Film Print". Il processo di stampa continuerà da dove è stato interrotto.

# 4.5 INTERRUZIONE ELETTRICA

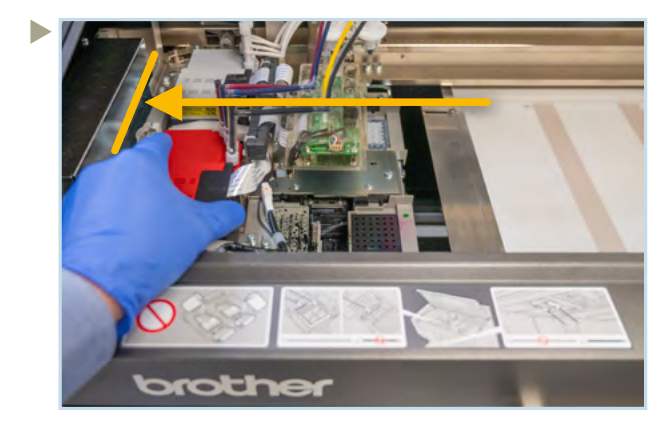

In caso di mancanza di corrente, spingere manualmente il carrello della testa di stampa in posizione di capping. Questo proteggerà per alcuni minuti le teste di stampa per evitare che si secchino, in modo tale da avere tempo per risolvere il problema.

# brother

# 4.6 PULIZIA E SOSTITUZIONE DELLE PARTI DI MANUTENZIONE

*In caso di un messaggio "Allarme/Errore" collegato ad una parte di manutenzione, è necessario utilizzare sempre il menu ed avviare "Pulizia/Sostituzione parte di manutenzione"*

In caso di messaggio di "Allarme/Errore" relativo alle spugne di scarico, procedere come segue:

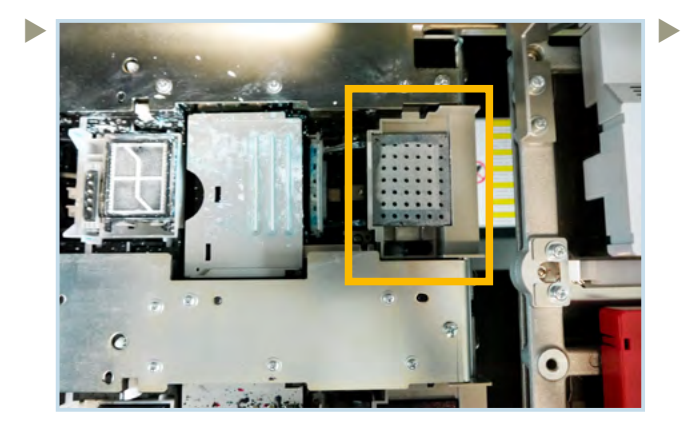

Posizione della spugna di scarico (lato bianco).

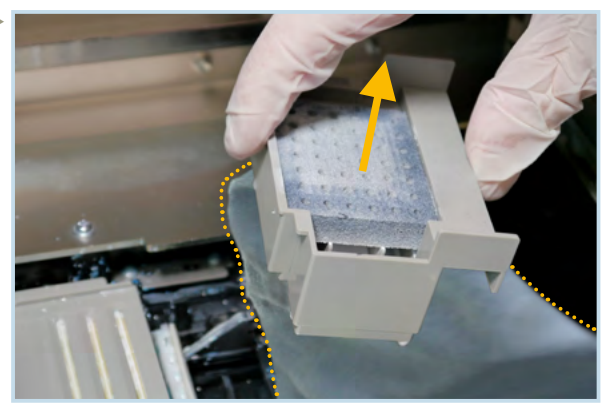

Sollevare il contenitore della spugna di scarico ed utilizzare un panno per evitare che l'inchiostro goccioli nella GTXpro.

Rimuovere il contenitore spugna di scarico e pulire il contenitore dall'interno per garantire che il foro nel ricevitore sia aperto. Inserire una nuova spugna di scarico e rimontare il contenitore. Ripetere la stessa procedura sul lato CMYK.

In caso di messaggio di "*Avvertimento/Errore*" relativo al pulitore tergi, procedere come segue:

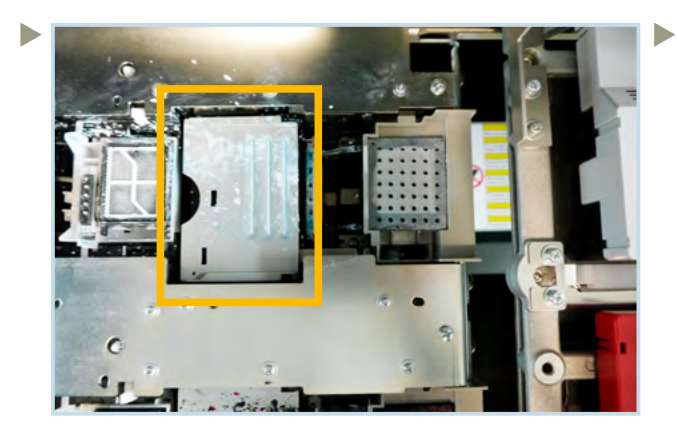

Posizione del pulitore tergi (lato bianco).

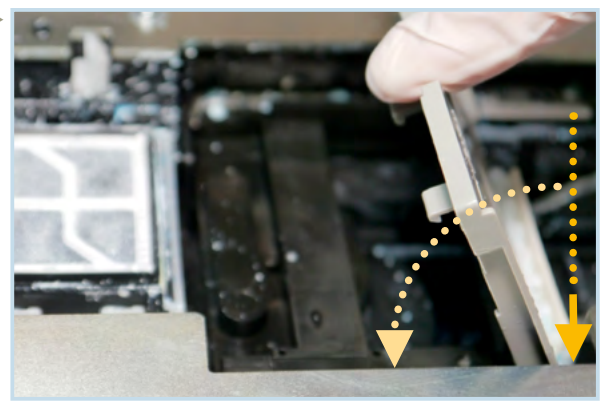

Sollevare il pulitore tergi e rimuoverlo. Quando inserite quello nuovo verticalmente, si udirà un click. Procedere nello stesso modo sul lato CMYK.

In caso di messaggio di "Allarme/Errore" relativo al filtro ventola, procedere come segue:

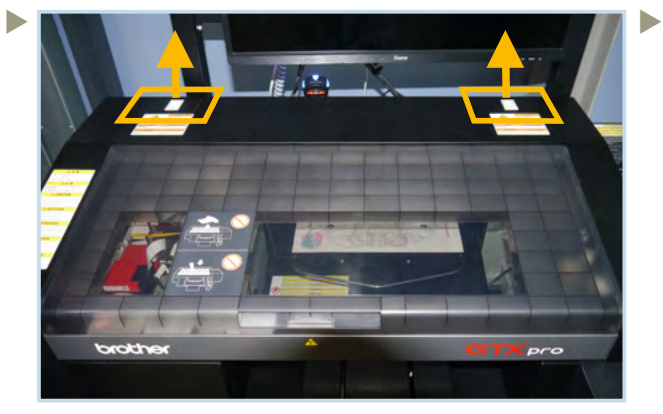

Posizione dei filtri della ventola. Smontare i due portafiltri.

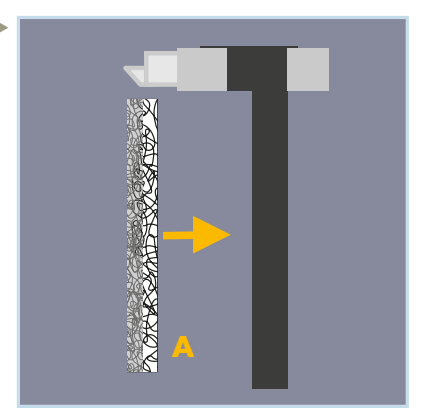

Inserire un filtro nuovo con il lato ruvido A rivolto verso l'area interna della GTXpro in ciascun portafiltro. Inserire i portafiltri nella GTXpro.

In caso di messaggio di "Allarme/Errore" collegato alla soluzione di pulizia, procedere come segue:

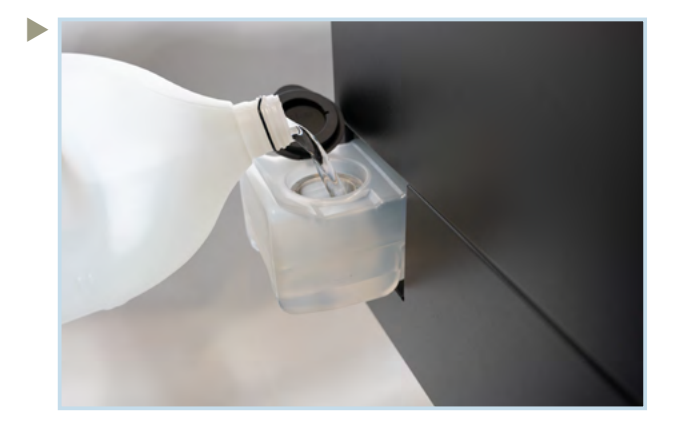

Estrarre il serbatoio della soluzione di pulizia dal lato sinistro della stampante. Aprire il coperchio per riempire il serbatoio con la soluzione di pulizia Brother.

Assicurarsi di non superare il livello FULL. Chiudere il coperchio e riposizionare il serbatoio all'interno della stampante. Inserirlo completamente altrimenti causerà un errore.

# **5 MANUTENZIONI**

Per la manutenzione del PowDR, fare riferimento al manuale del PowDR.

### 5.1 MANUTENZIONE SETTIMANALE

Dopo aver installato la vostra GTXpro, ogni sette giorni verrà visualizzato il seguente messaggio:

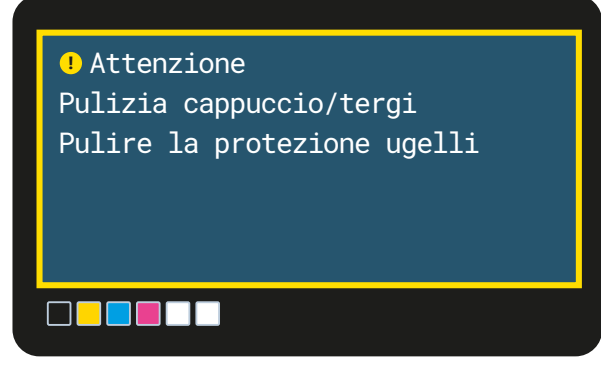

 Utilizzare il seguente menu per eseguire la pulizia o "Pulizia/Sostituzione parti di manutenzione" dopo aver ricevuto la segnalazione sul display:

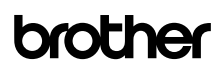

#### Menu

Þ

D

 $\blacktriangleright$ 

Pulizia testa

Stampa test

Carica dati stampa

Ricezione Cronologia

Manutenzione

#### Manutenzione

 $\blacktriangleright$ 

 $\blacktriangleright$ 

Pulizia/Sostituzione parti di manutenzione

Circolazione inchiostro bianco Sostituzione testa Installaz.inchiostro dopo sostituzione tes

Installazione iniziale inchiostro

Pulizia/Sostituzione parti di manutenzione Parti di errore e avvertimento Selezionare individualmente

Pulizia/Sostituzione parti di manutenzione

La piastra/le teste si muoveranno per l'operazione

Premere ok per spostare

Pulizia/Sostituzione parti di manutenzione Spegnere Vedi manuale di istruzioni

Pulire entro 15 minuti per evitare che la testa si secchi

Eseguire la pulizia entro 15 minuti per evitare che le teste di stampa si danneggino.

 Per la pulizia del cappuccio e dello scarico sono necessari i bastoncini di pulizia T e un po' di soluzione di pulizia.

Assicuratevi che i bastoncini siano nuovi. Non utilizzare lo stesso bastoncino di pulizia per il bianco e il colore.

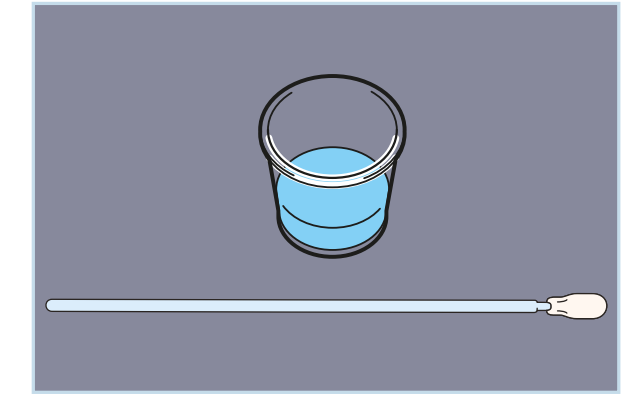

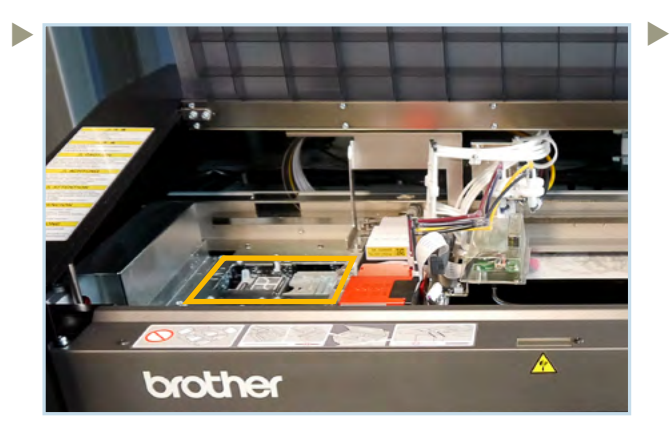

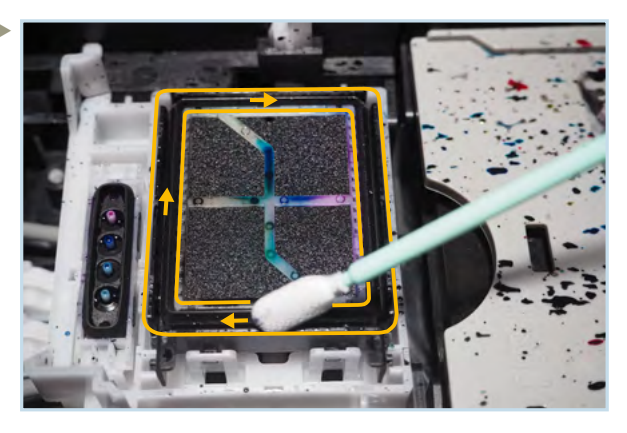

Posizione dei capping, scarichi e tergi. Se necessario, rimuovere i residui di inchiostro che rimangono sul bordo dei cappucci. Attenzione a non toccare la spugna.

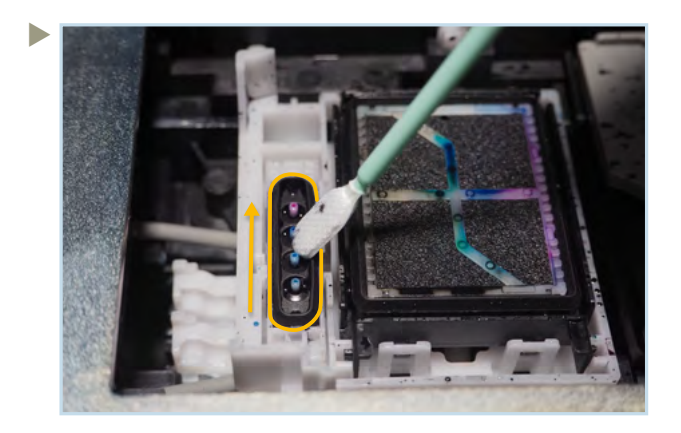

Per la pulizia dello scarico, partire dalla parte anteriore e andare verso la parte posteriore. Tenere sempre il bastoncino lontano dal foro di drenaggio posizionato sulla parte anteriore.

Prima di iniziare la pulizia del capping bianco, prendere un bastoncino nuovo T e la soluzione di pulizia. Versare la soluzione sporca nella tanica di

scarico.

Prima di pulire i tergi, prendere un nuovo bastoncino T e soluzione di pulizia nuova.

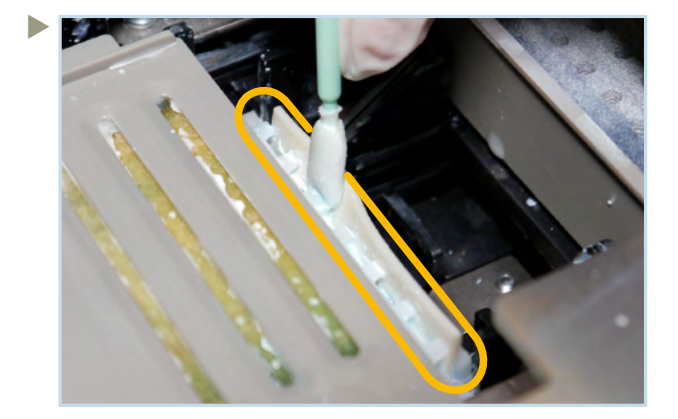

Pulire il tergi su entrambi i lati, dentro le fessure del porta tergi e rimuovere l'inchiostro secco.

Prima di pulire il tergi colore, prendere un nuovo bastoncino T e soluzione di pulizia nuova. Versare la soluzione di pulizia sporca nella tanica di scarto.

 Utilizzare un nuovo bastoncino di pulizia R e soluzione di pulizia nuova per la pulizia delle protezioni ugelli di ciascuna testa di stampa.

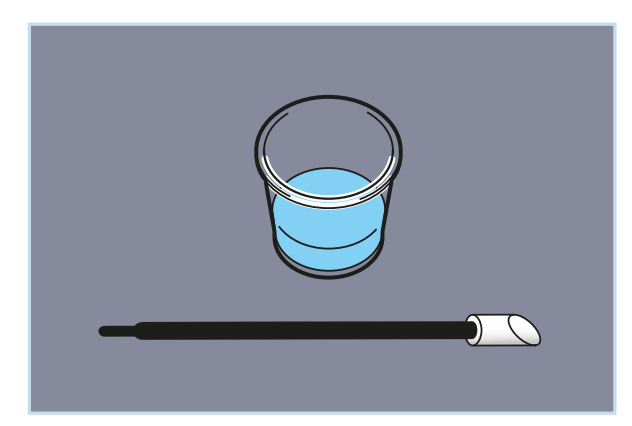

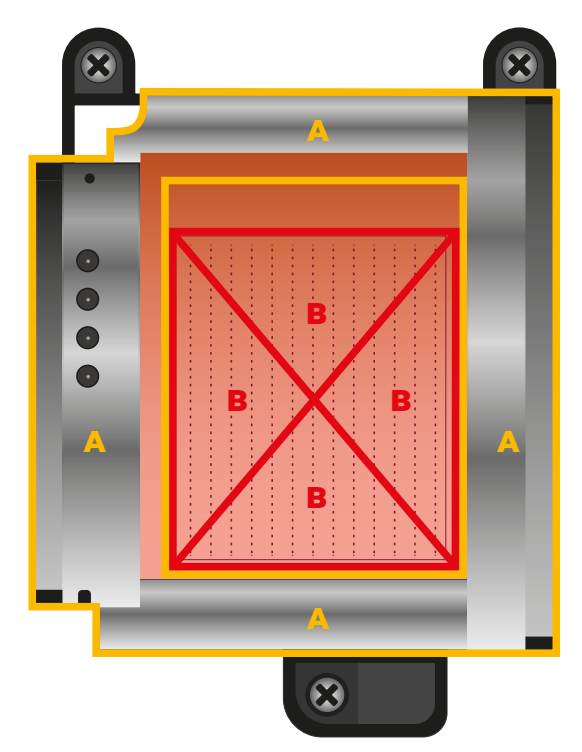

Vista dal basso

- A: Superficie da pulire sul lato inferiore delle teste di stampa.
- B: Non toccare per nessun motivo la superficie dell'ugello.

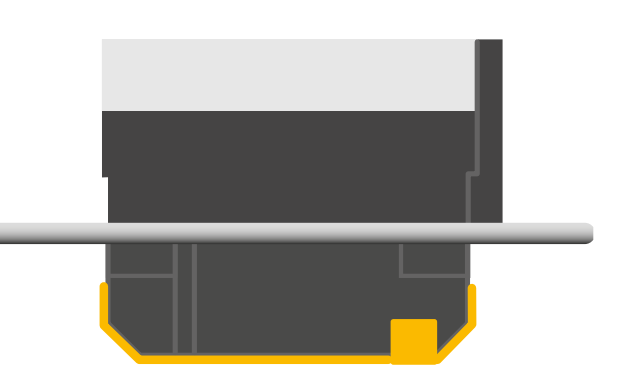

Vista laterale

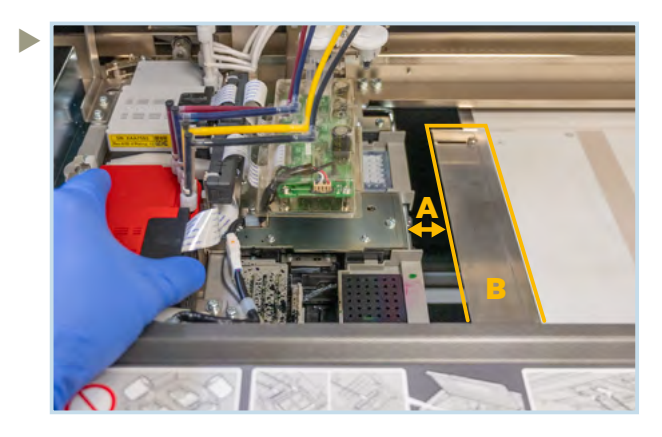

- A: La protezione ugello deve essere pulita dal basso attraverso lo spazio tra la piastra e il gruppo manutenzione.
- B: Se lo spazio è troppo stretto per voi, potete rimuovere slider sinistro.

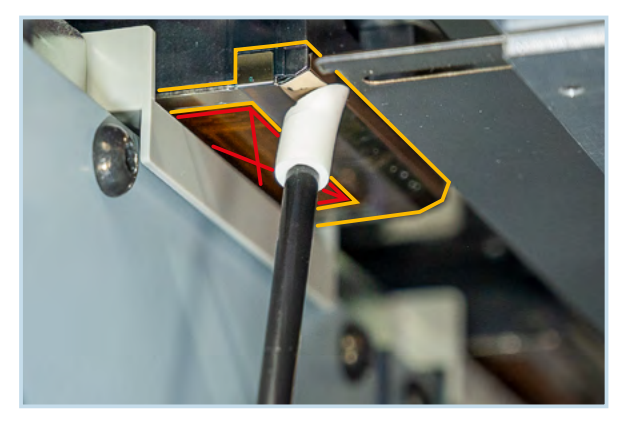

Attenzione a non toccare la superficie dell'ugello durante la pulizia. Spostare il carrello della testa di stampa manualmente da sinistra verso destra per raggiungere la protezione ugello completa.

Non toccare per nessun motivo la superficie dell'ugello.

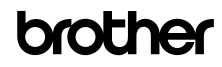

 Rimuovere e pulire settimanalmente le guide laterali della pellicola sul piano di stampa. L'attrito causa l'abrasione della pellicola sulle guide che può pregiudicare l'allineamento della pellicola.

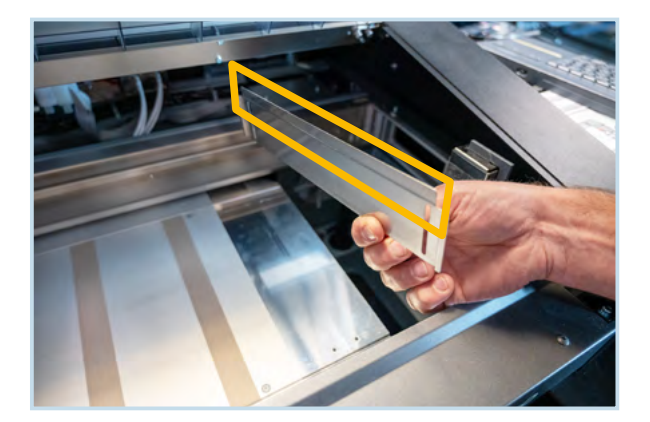

# 5.2 MANUTENZIONE MENSILE

 Controllare il beccuccio della sacca di inchiostro bianco e l'ago nello slot della cartuccia per verificare la pre senza di residui di inchiostro secco.

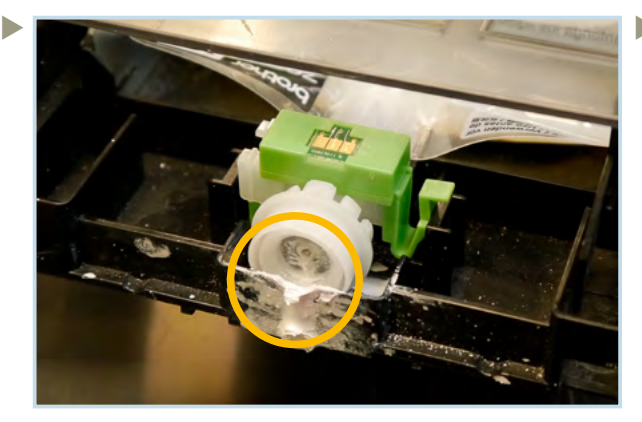

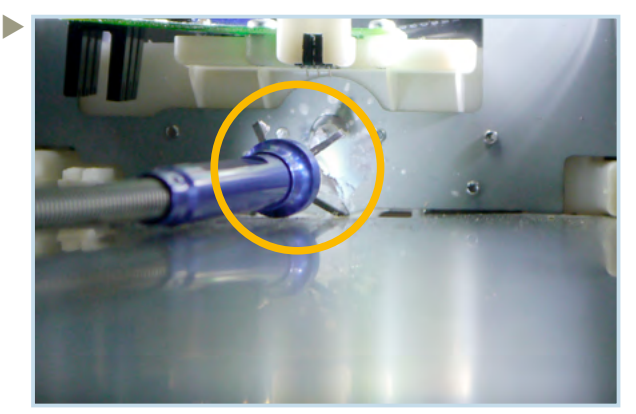

Togliere i residui di inchiostro secco utilizzando le pinzette.

Rimuovere l'inchiostro secco dagli aghi nelle slot delle cartucce.

A causa del processo di produzione, la lanugine e la polvere di inchiostro contaminano l'interno della macchina. Questi devono essere rimossi per aumentare la vita della macchina.

Utilizzare il menu "Pulizia/Sostituzione parti di manutenzione". Eseguire la pulizia entro 15 minuti per evitare che le teste di stampa si danneggino.

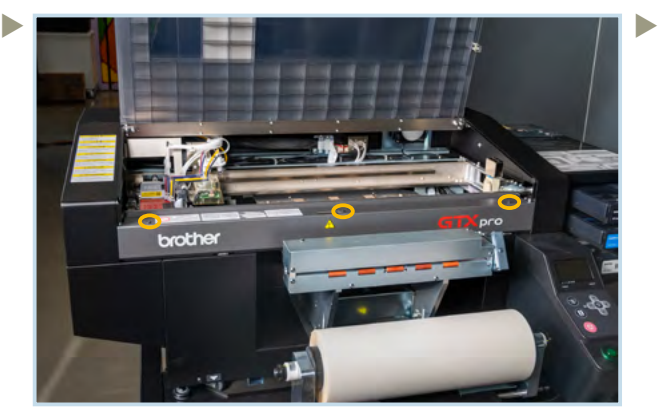

Svitare le 3 viti per rimuovere la copertura dell'encoder.

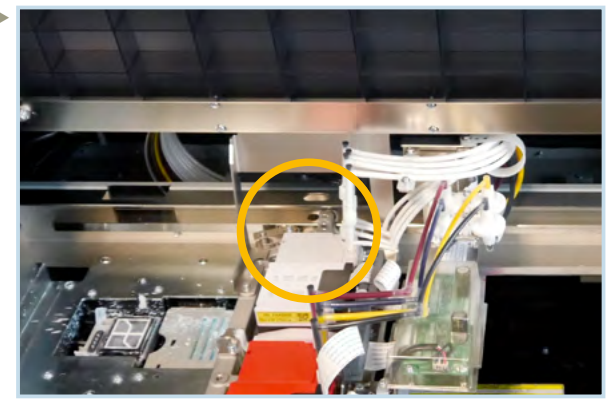

Posizione dei rulli del carrello dietro la testa di stampa del bianco.

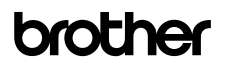

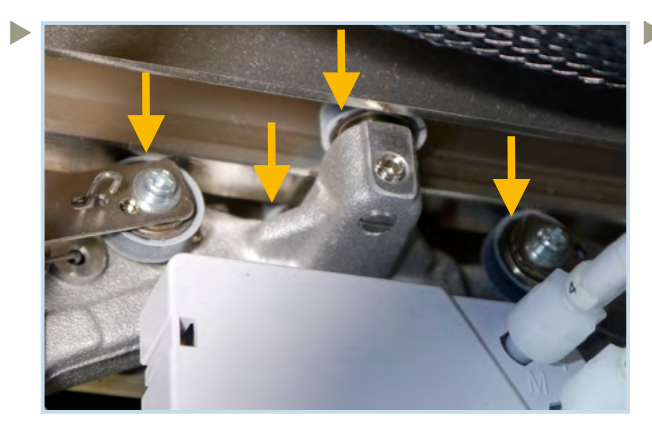

Pulire i 3 rulli del carrello sulla parte superiore e il rullo sulla parte sottostante con un nuovo bastoncino **R** imbevuto di soluzione di pulizia.

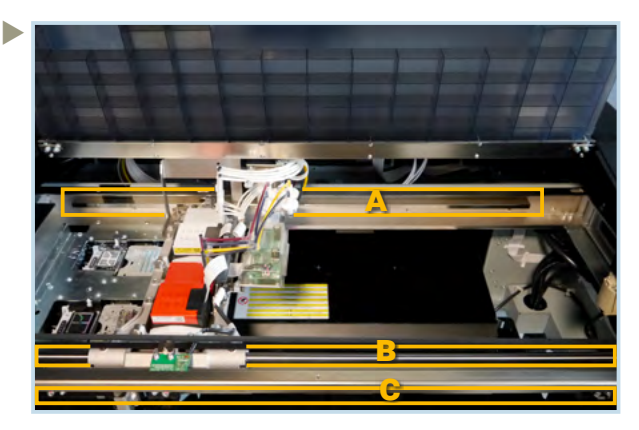

Utilizzare un panno non filaccioso inumidito con un po' di alcool isopropilico (95%) per la pulizia di: A: I 3 lati della guida dei rulli

B: L'albero guida del carrello

C: Entrambi i lati della striscia encoder. Quindi applicare una quantità adeguata di grasso Molykote 30 solo sull'albero guida del carrello. Non utilizzare alcool isopropilico su altre parti.

Eseguire la regolazione della velocità CR tramite il menu:

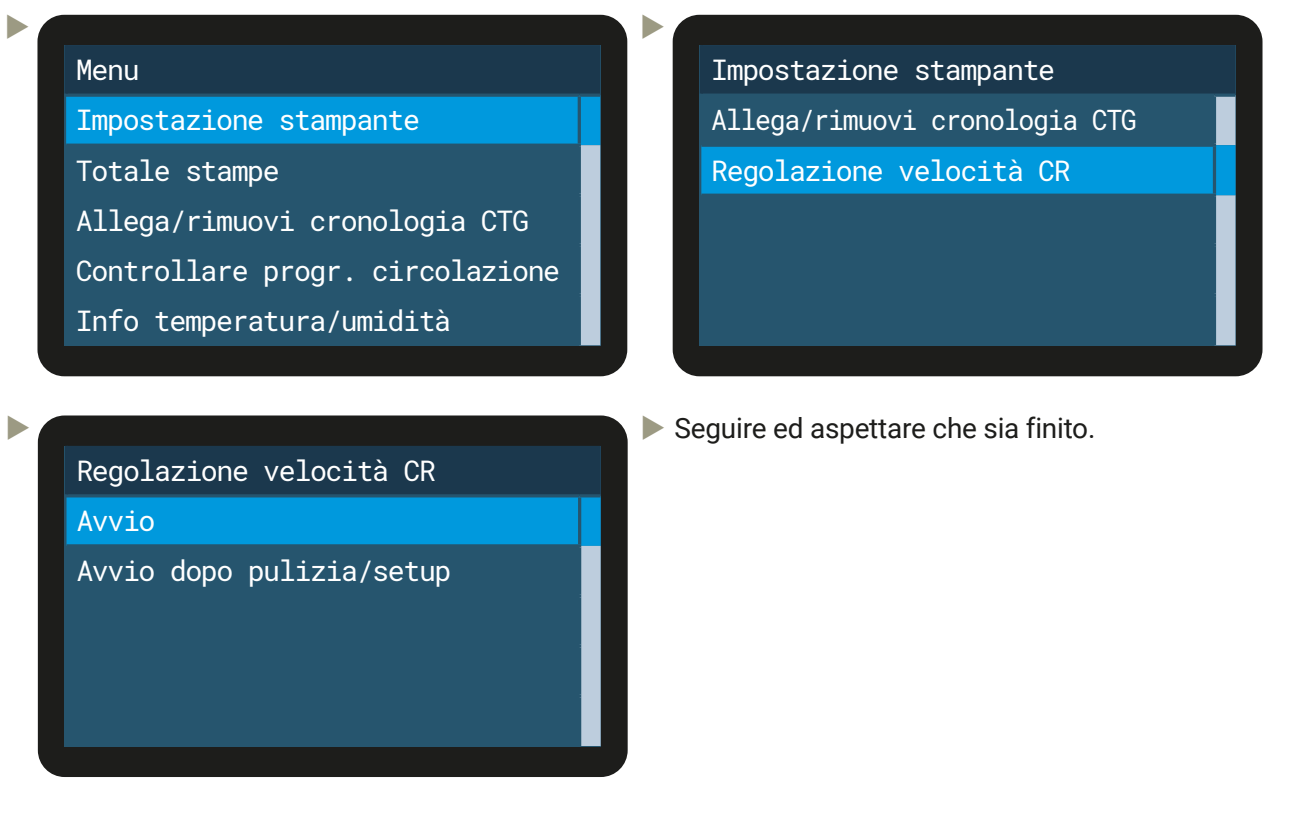

Stampare uno stampa test ugelli ed effettuare una pulizia testa se necessario.

# MANUTENZIONE PREVENTIVA

La manutenzione preventiva della macchina è necessaria per mantenere la macchina in buone condizioni di funzionamento e per garantire una buona qualità di stampa.

È necessario rispettare i seguenti intervalli di manutenzione: a 25k / 50k / 75k / 100k stampe e così via. Le manutenzioni preventive vengono eseguite da un tecnico.

09.2023/GTXpro\_DTFR2R\_Cookbook\_ITA\_V1.2/©BIMH, Germany

09.2023/GTXpro\_DTFR2R\_Cookbook\_ITA\_V1.2/@BIMH, Germany

#### ESTRAZIONE DEL LOGFILE PER SUPPORTO

Inserire una chiavetta nello slot anteriore della GTXpro in modo da poter copiare il log file. Utilizzare poi il menu:

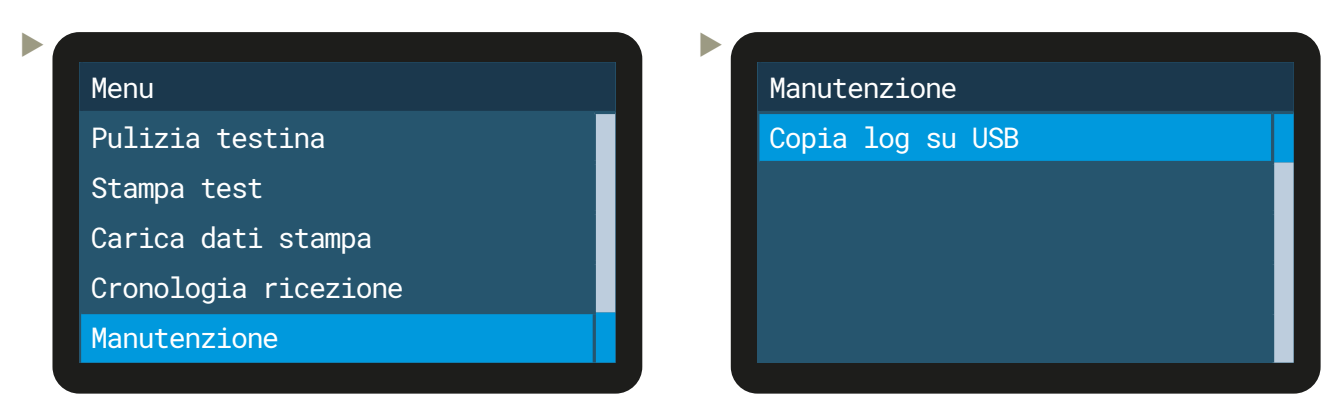

È anche possibile scaricare il log file con il <GTX pro maintenance> dal proprio PC:

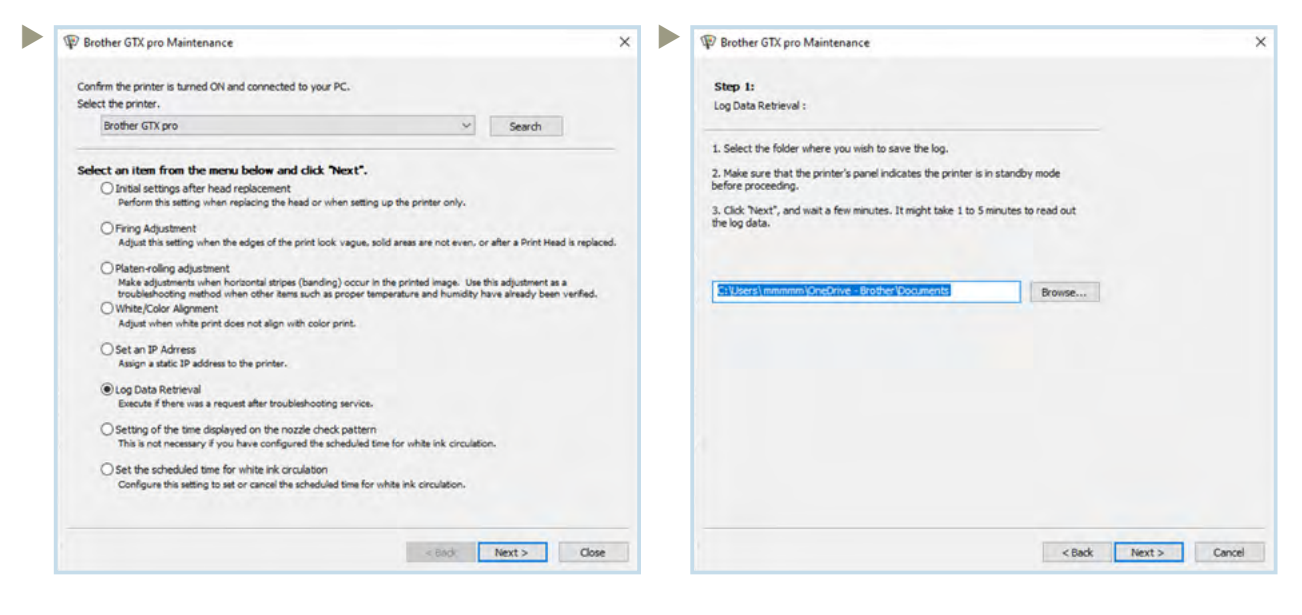

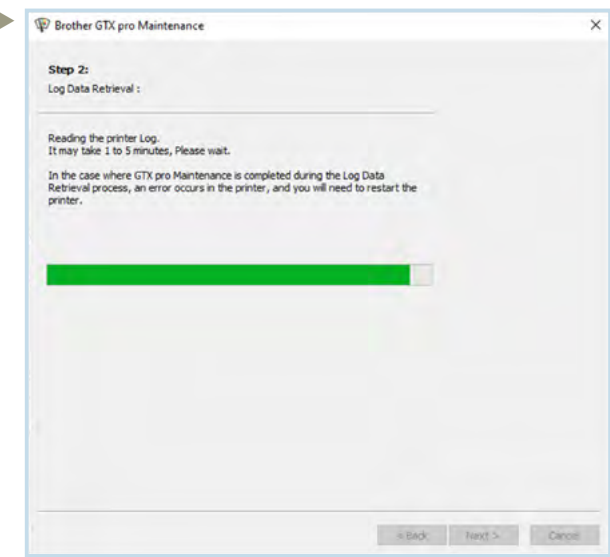

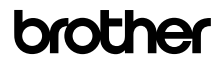

I

#### La GTXpro deve essere sempre lasciata accesa anche quando non viene utilizzata.

L'alimentazione è necessaria per eseguire ogni giorno il ricircolo dell'inchiostro bianco. Questo processo non consuma inchiostro.

Se la GTXpro rimane spenta per un lungo periodo di tempo potrebbe danneggiarsi.

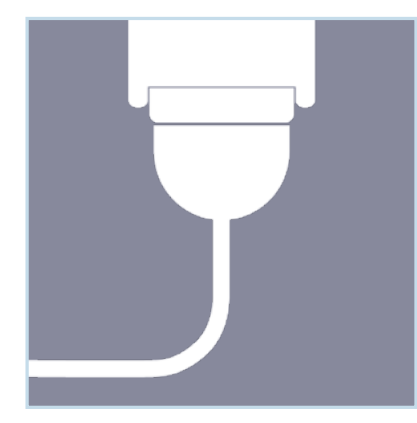

Staccare la spina solo in caso di emergenza o se richiesto da un messaggio sul display!

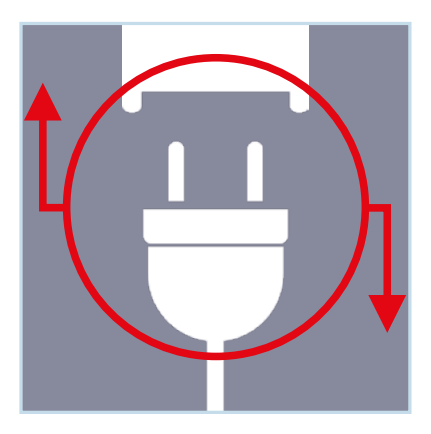

Se la GTXpro non viene utilizzata per un periodo di tempo prolungato, contattare il rivenditore di zona, perché è necessario eseguire le operazioni preparatorie per lo stoccaggio.

Se si desidera riprendere la produzione dopo diverse ore o giorni, sono necessarie le seguenti operazioni preliminari:

Svuotare la tanica di scarto.

- Controllare la quantità di soluzione di pulizia nel serbatoio della soluzione di pulizia e rabboccare il serbatoio se la sua quantità è inferiore al livello corretto.
- Agitare le cartucce di inchiostro bianco quando viene visualizzato il messaggio "*Rimuovere la cartuccia di inchiostro bianco ed agitarla*".
- Stampare uno stampa test ugelli per il bianco e CMYK. Se viene rilevato un ugello che non stampa, eseguire "*Pulizia testa*" e poi un'altra stampa di prova. Procedere nello stesso modo fino a quando tutti gli ugelli sono di nuovo aperti.

# **6 CONSUMABILI**

Inchiostri

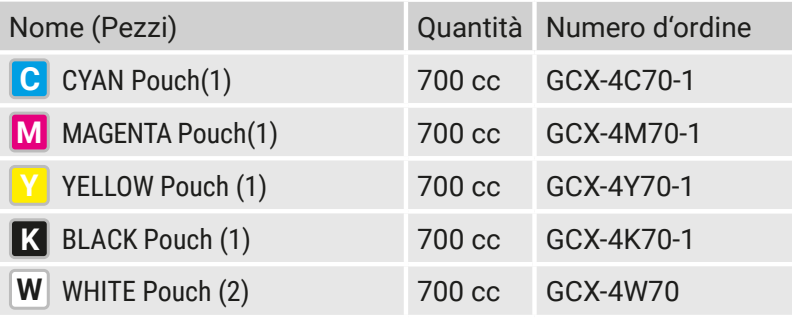

Liquidi

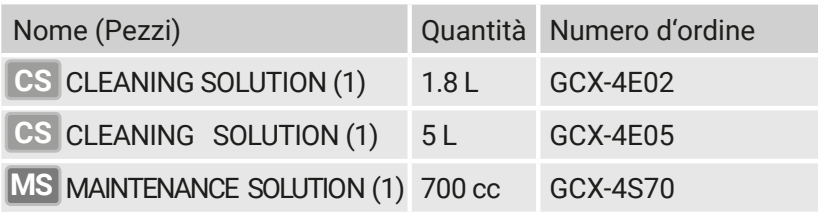

Altre parti

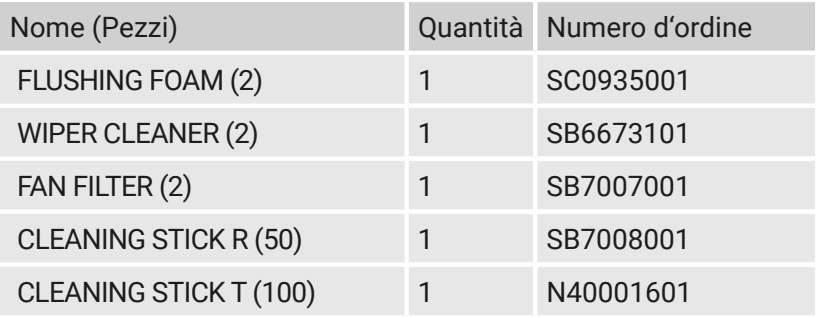

Pellicola

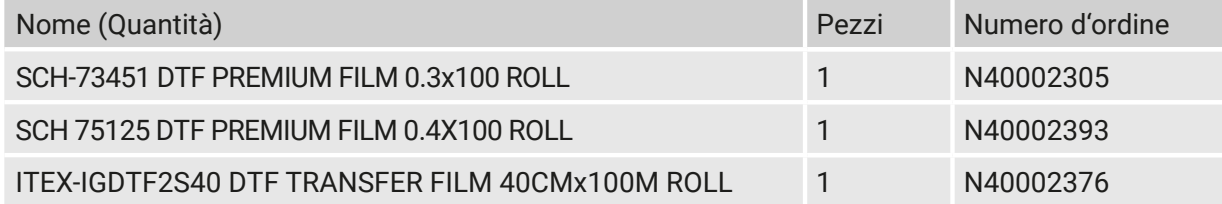

Polvere

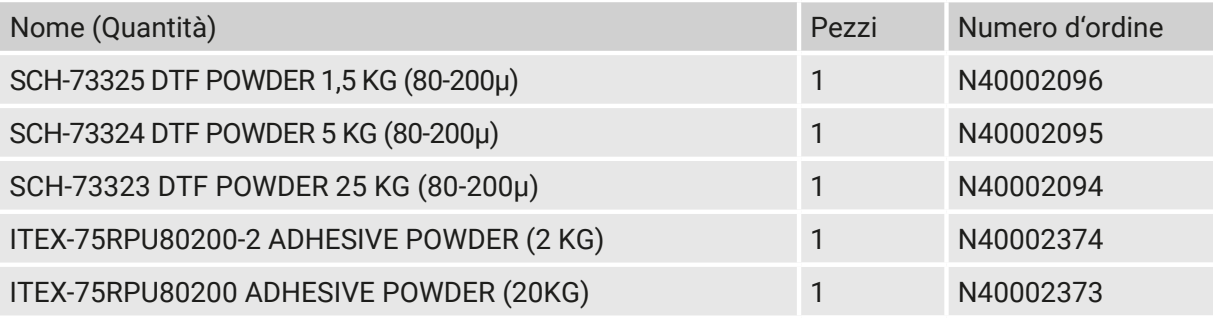